# Publisher 2010

# Handleiding

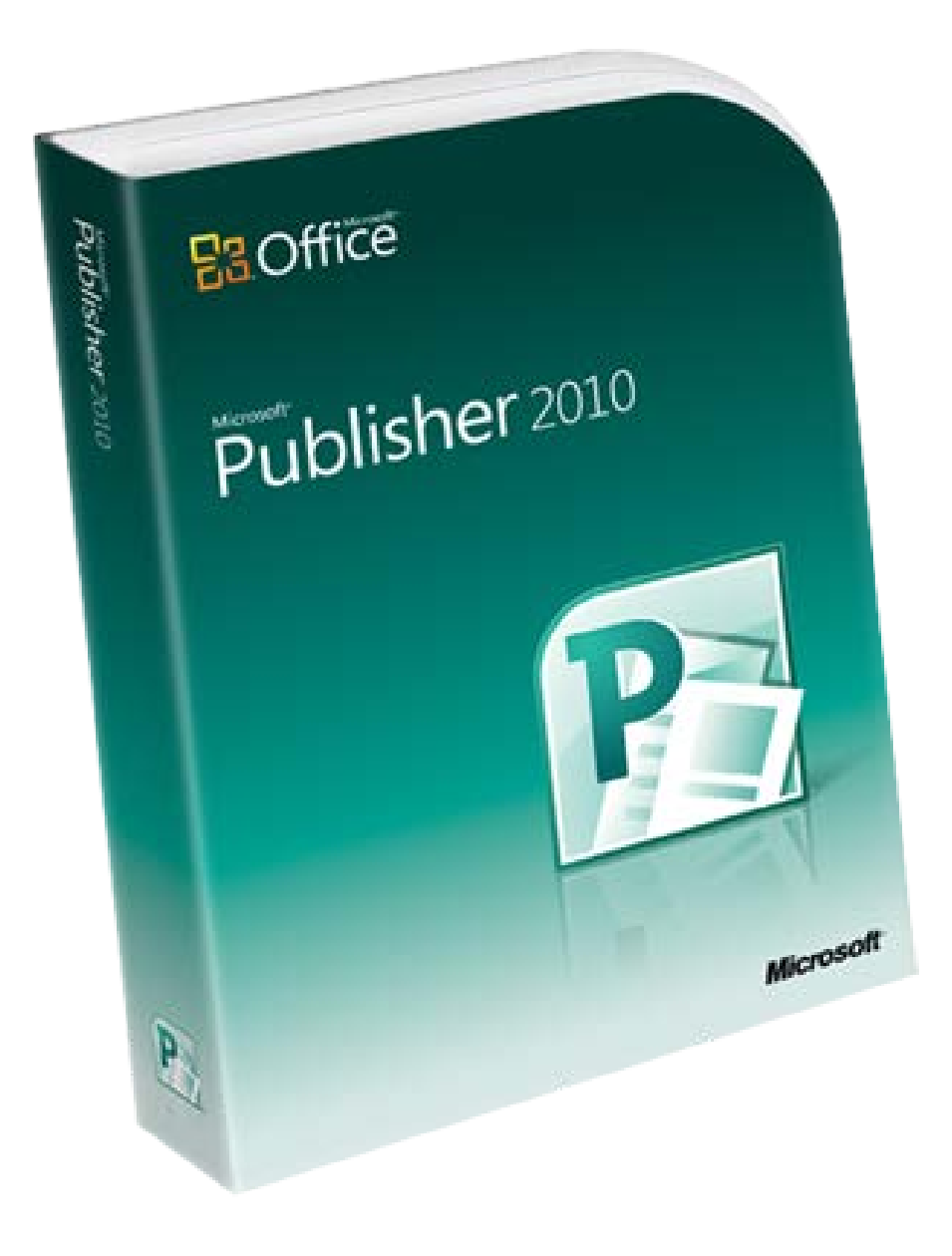

# **Inhoud**

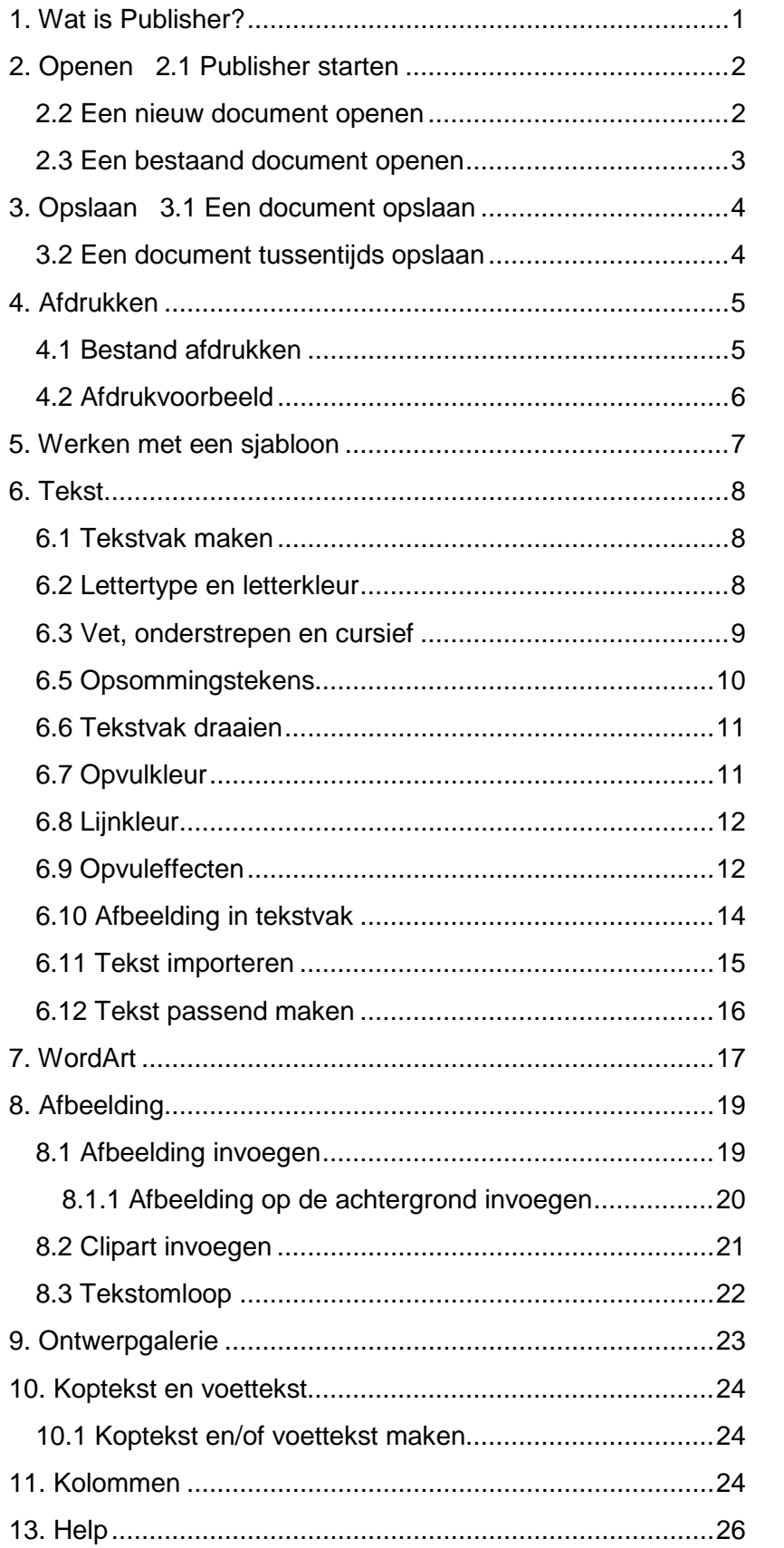

# <span id="page-2-0"></span>**1. Wat is Publisher?**

Microsoft Publisher is een programma waarmee je documenten kunt opmaken.

Zo kun je met Publisher bijvoorbeeld kalenders, kaarten, briefpapier en posters ontwerpen. Het ontwerpprogramma bevat veel ingebouwde sjablonen om als uitgangspunt te gebruiken voor je ontwerp. Je kunt natuurlijk ook met een 'leeg blad' beginnen en zelf een stijl ontwerpen.

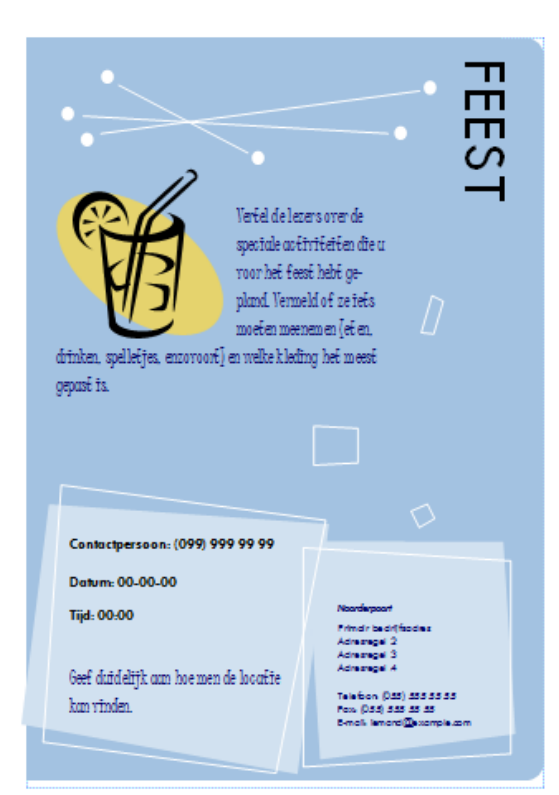

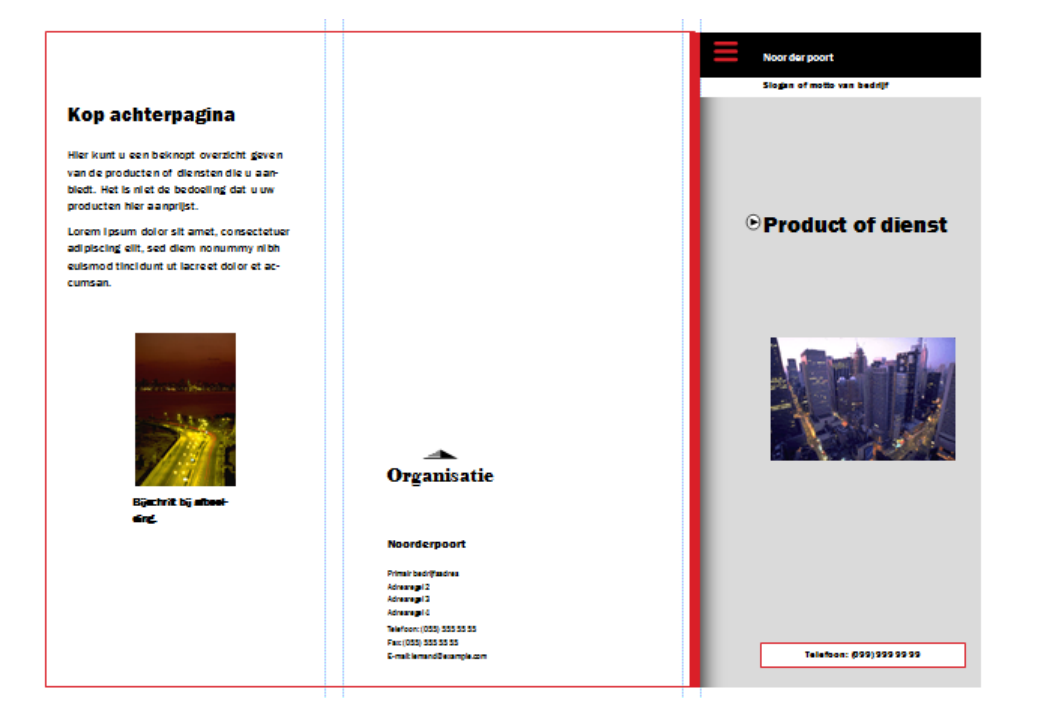

# **2. Openen**

# <span id="page-3-0"></span>**2.1 Publisher starten**

Meestal kun je het vinden via | **Alle programma's** | **Microsoft Office | Publisher**.

Als het programma is geopend, zie je onderstaand scherm.

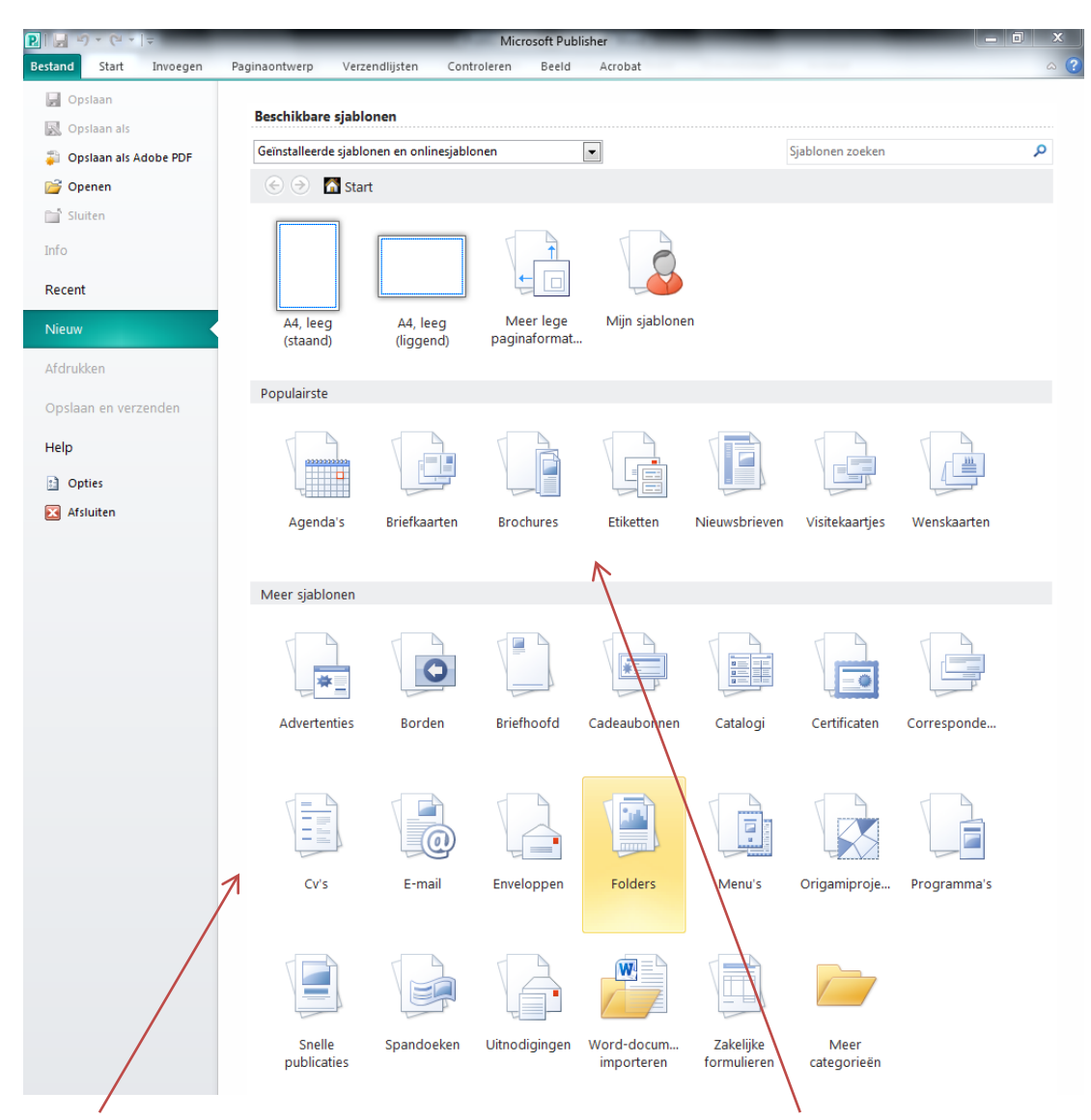

Onderaan staan de verschillende typen publicaties. In het midden worden de meest gebruikte publicaties weergegeven.

#### **2.2 Een nieuw document openen**

<span id="page-3-1"></span>Een nieuw document openen doe je als volgt:

- Klik op één van de publicatietypes. Je ziet direct een aantal voorbeelden verschijnen
- Klik op de gewenste lay-out. Je ziet dat het sjabloon wordt geopend.

Als je alles zelf wilt ontwerpen, kies dan voor 'Lege papierformaten

## **2.3 Een bestaand document openen**

<span id="page-4-0"></span>Een bestaand document openen doe je als volgt:

- Klik op **| Openen** of
- Via de sneltoetsen **Ctrl + o**

#### Je komt dan in het venster **Openen**

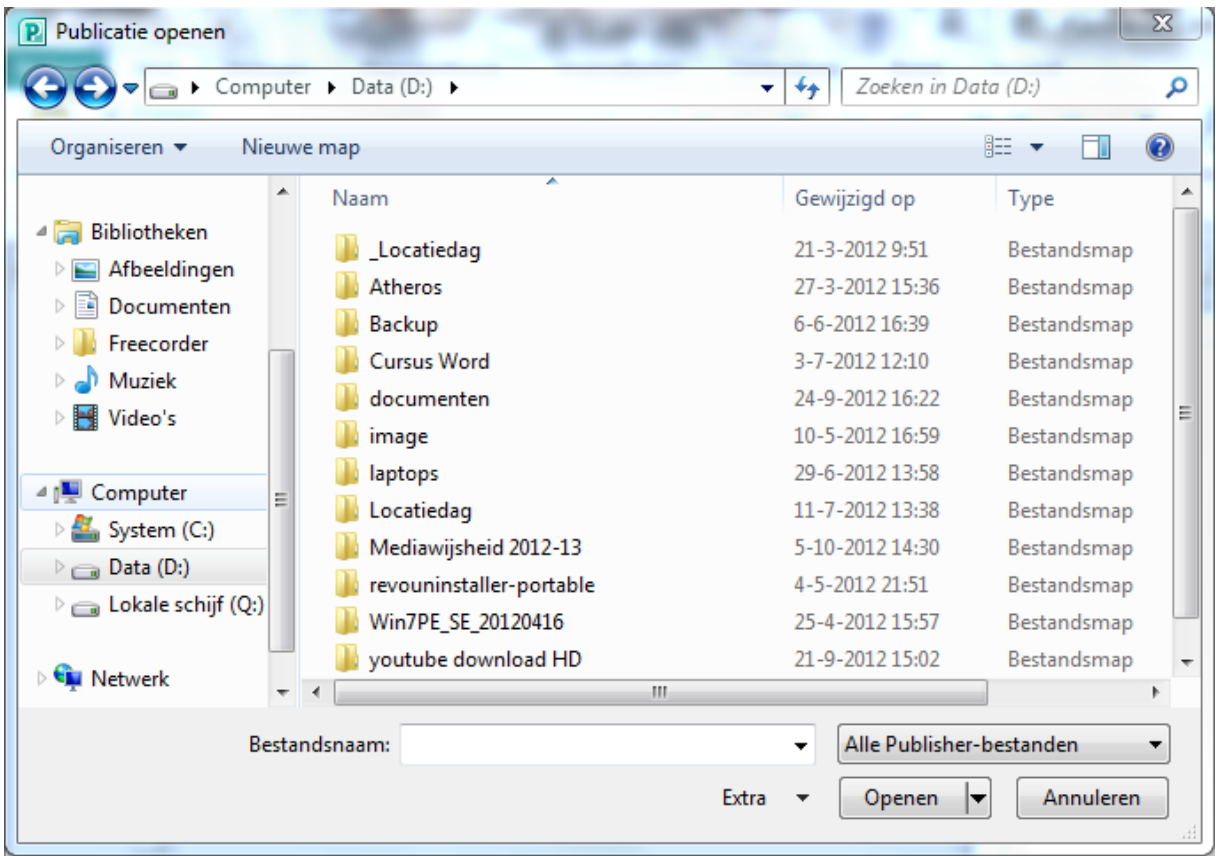

- Blader naar de plek waar je document staat, bijvoorbeeld je usb-stick.
- Klik op het document om het te selecteren (het is nu blauw)
- Klik op de knop **Openen** om het document te openen

Je kunt een document ook openen door er op dubbel te klikken. Publisher wordt dan vanzelf opgestart

# **3. Opslaan**

# <span id="page-5-0"></span>**3.1 Een document opslaan**

- Klik op **| Opslaan als...** of
- Via de sneltoetsen **Ctrl + S**

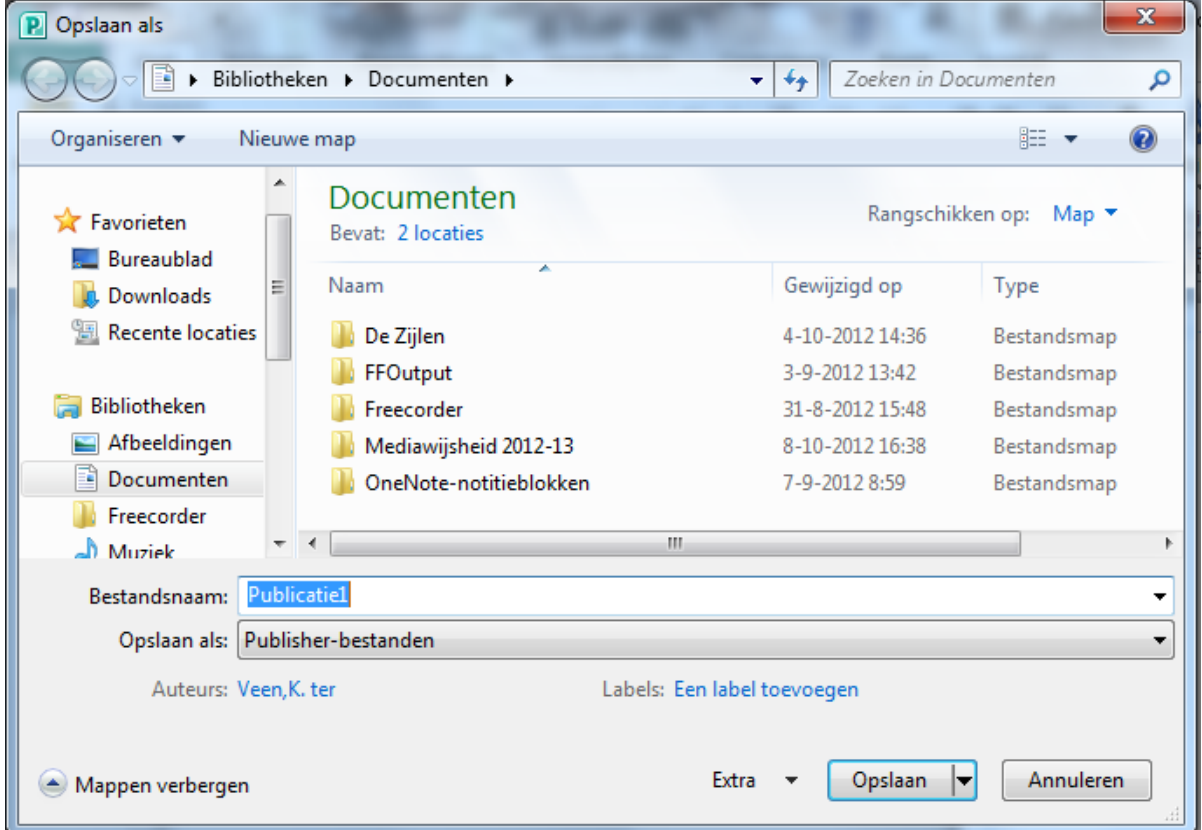

- Blader naar de gewenste map
- Typ achter bestandsnaam de naam die je aan het bestand wilt geven.

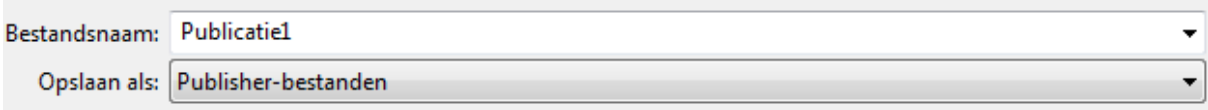

• Klik op **Opslaan**.

#### **3.2 Een document tussentijds opslaan**

<span id="page-5-1"></span>Het is verstandig om regelmatig je werk tussentijds op te slaan. Dat voorkomt dat je het werk over moet doen als bijv. de stroom uitvalt of als de computer vastloopt.

• Daarvoor gebruik je het floppysymbooltje **op je werkbalk.** 

Als je deze methode gebruikt terwijl je je werk nog niet eerder hebt opgeslagen dan kom je alsnog in het "**opslaan als**" venster.

# **4. Afdrukken**

## <span id="page-6-1"></span><span id="page-6-0"></span>**4.1 Bestand afdrukken**

Iets afdrukken kun je op verschillende manieren doen:

- Klik op **| Afdrukken** óf
- **Ctrl+P**

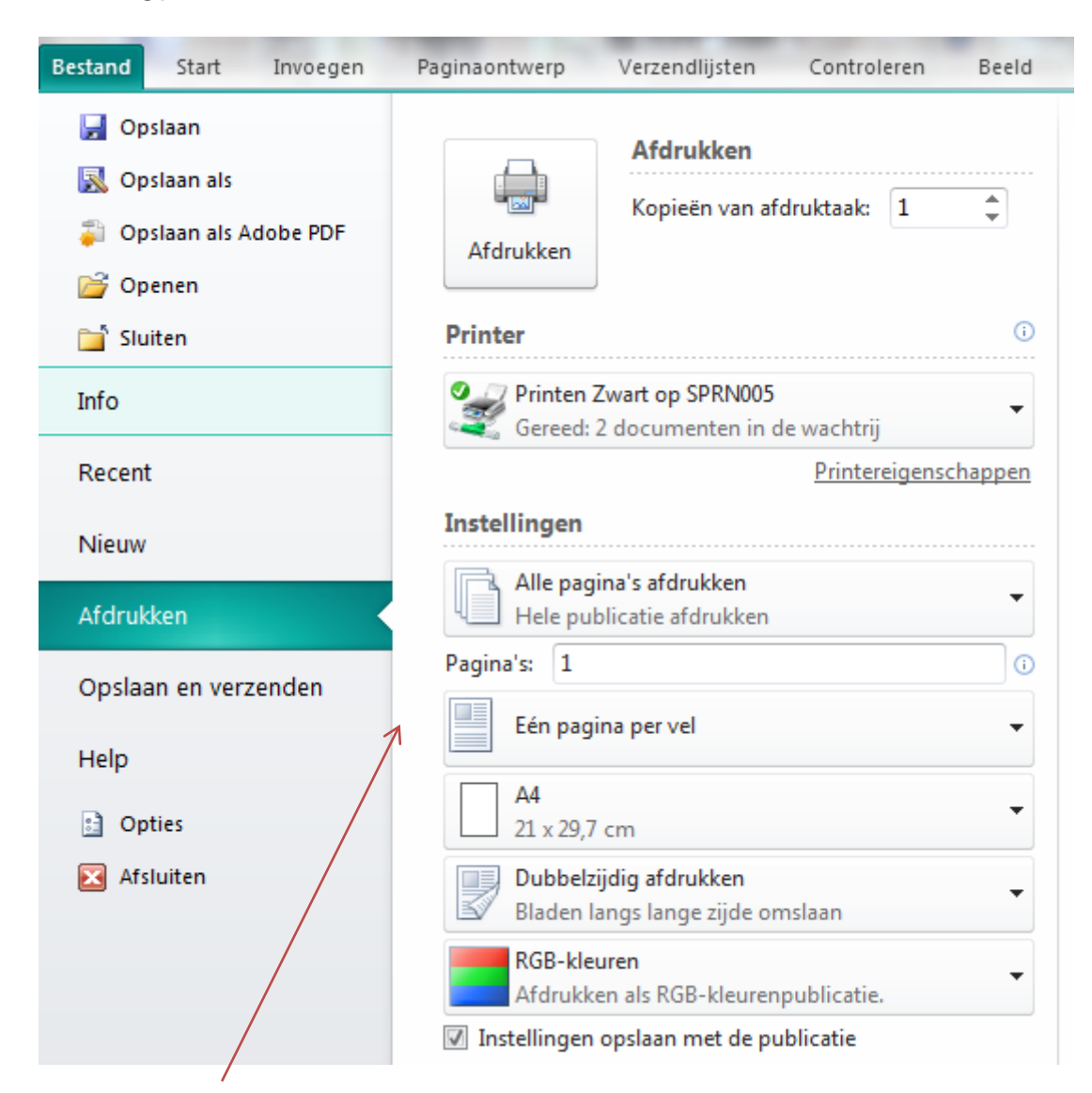

Je kunt in het venster 'Afdrukken' een aantal zaken instellen, zoals:

- hoeveel exemplaren je wilt afdrukken
- welke printer je wilt gebruiken (bij meerdere printers)
- de **eigenschappen** van de printer (bijvoorbeeld als je zwart-wit wilt afdrukken bij een kleurenpagina)
- welke pagina's je wilt afdrukken
- hoe je je pagina's gesorteerd wilt hebben

#### **4.2 Afdrukvoorbeeld**

<span id="page-7-0"></span>Als je eerst wilt zien hoe de afdruk eruit komt te zien, bekijk je het **Afdrukvoorbeeld**.

• Klik op Bestand | Afdrukken |

Het afdrukvoorbeeld wordt weergegeven als je gaat afdrukken. Op deze manier zie je direct wat het resultaat zal zijn.

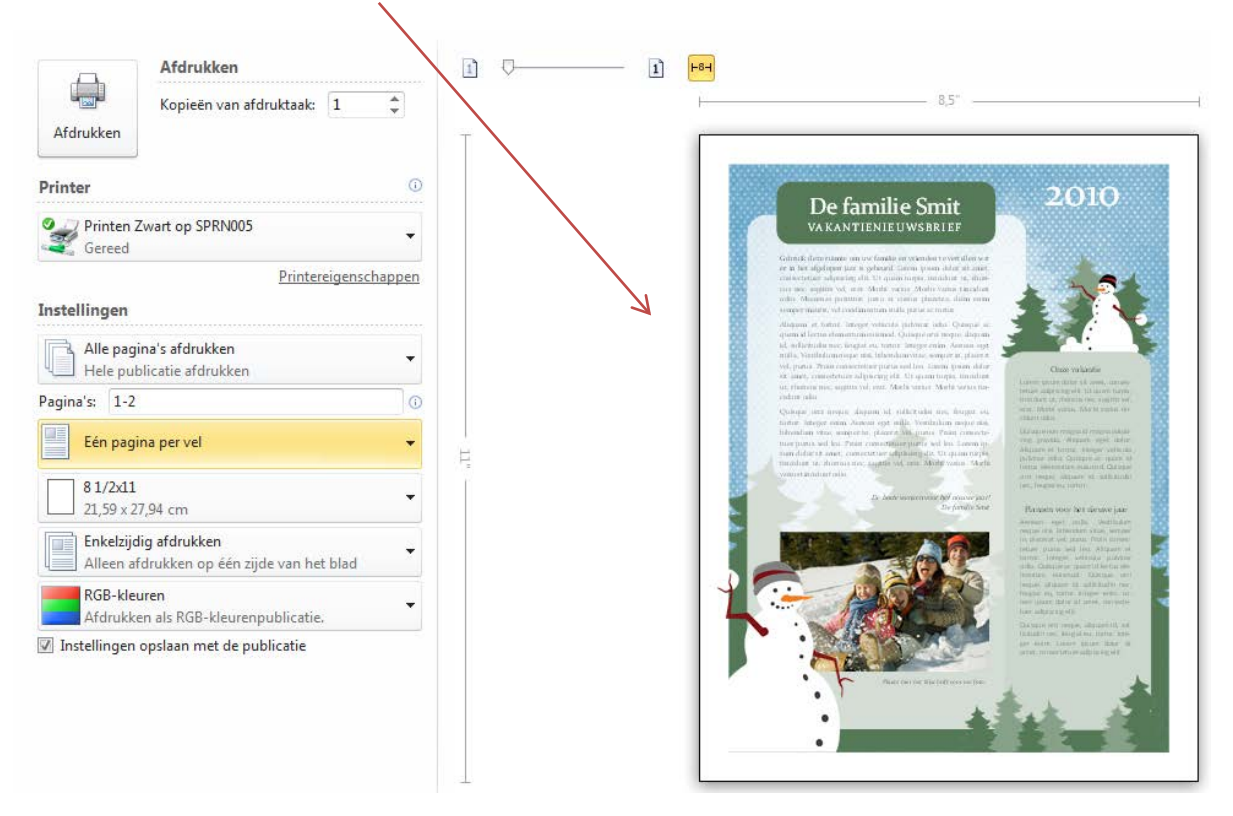

# **5. Werken met een sjabloon**

<span id="page-8-0"></span>Een sjabloon is een voorbewerkt document, waarmee je snel een document kunt maken met een aansprekende lay-out.

Bij het werken met een sjabloon maak je stap voor stap een document.

Als je een nieuwe publicatie hebt geopend (zie paragraaf 2.1), kun je een aantal gegevens instellen.

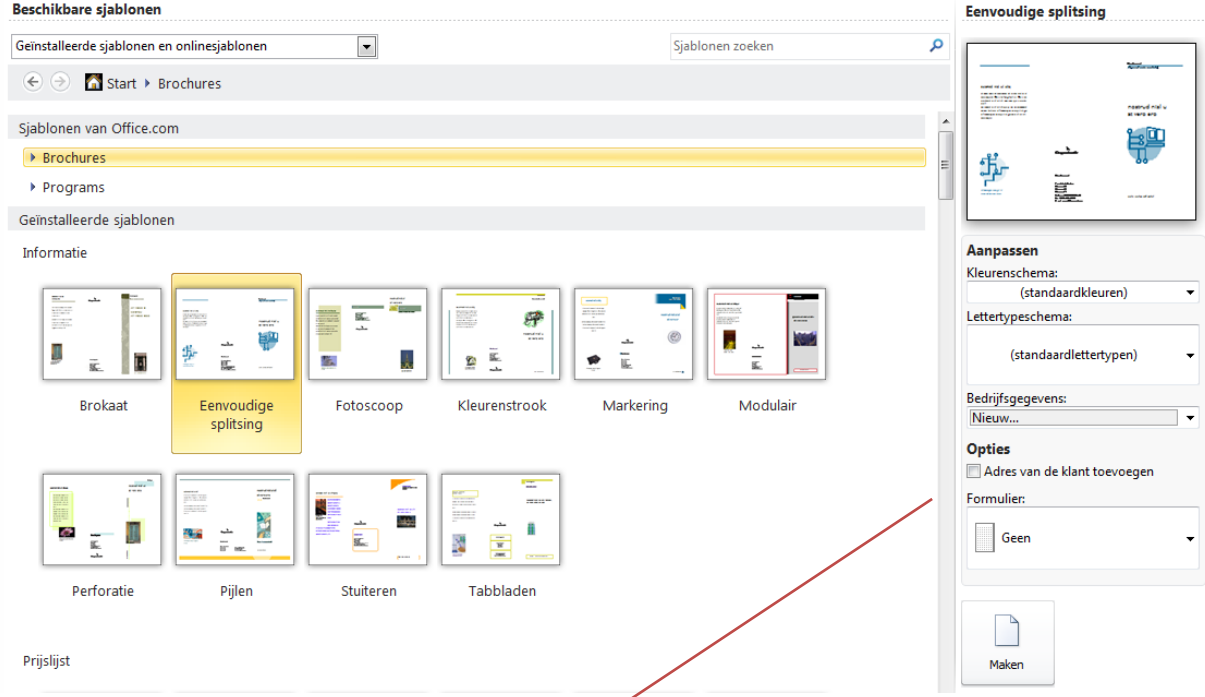

Aan de rechterkant zie je onderstaand venster verschijnen.

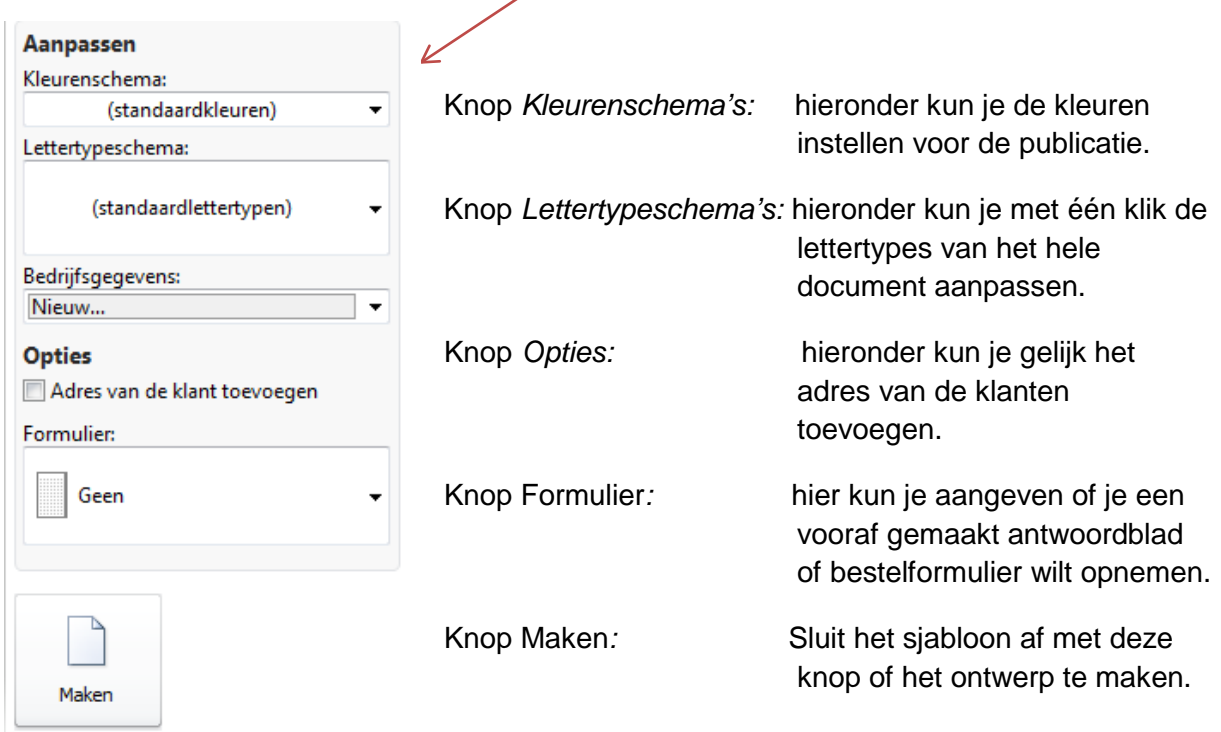

# **6. Tekst**

#### <span id="page-9-1"></span><span id="page-9-0"></span>**6.1 Tekstvak maken**

Als je tekst wilt invoegen in een publicatie, moet deze tekst in een tekstvak komen te staan. Een tekstframe voeg je als volgt in:

• Klik op **Invoegen | en k**lik op het icoontje **Tekstvak tekenen**

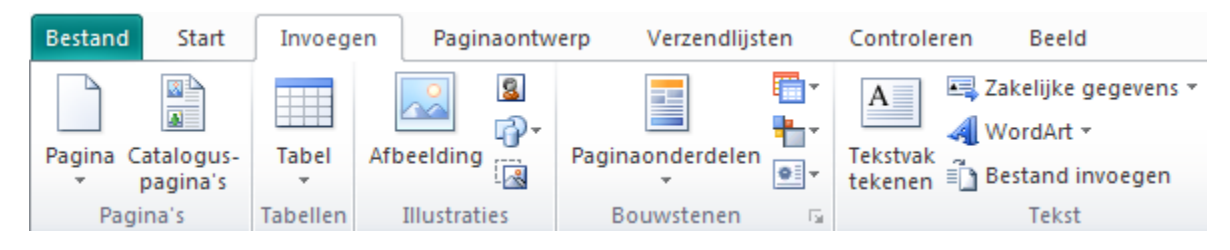

- Klik op de linkermuisknop en maak (door te slepen) een tekstvak
- Typ in het tekstvak de gewenste tekst.

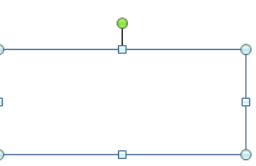

#### **6.2 Lettertype en letterkleur**

<span id="page-9-2"></span>In het programma Publisher kun je kiezen uit verschillende lettertypen.

Dit doe je als volgt:

• Klik in je op de tekst en kies voor **| Hulpmiddelen voor tekstvakken**

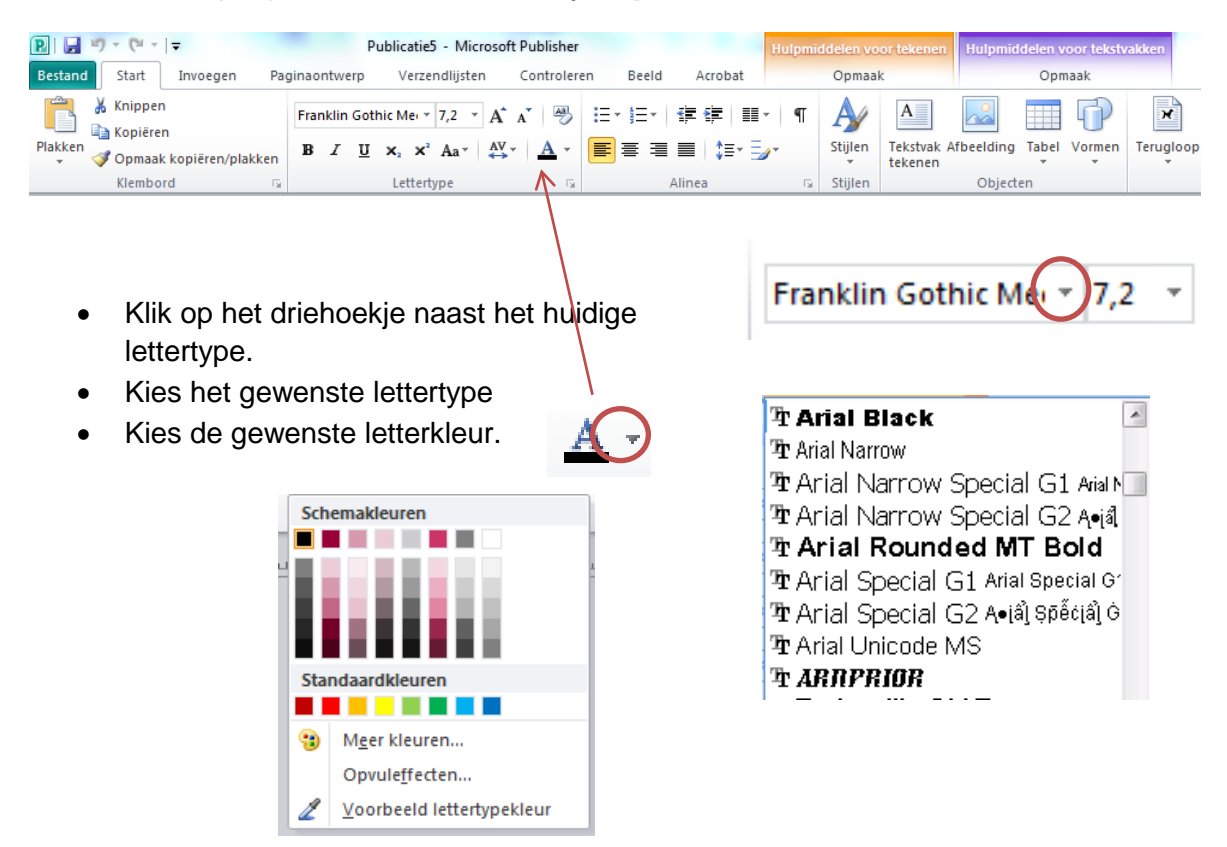

#### **6.3 Vet, onderstrepen en cursief**

<span id="page-10-0"></span>Om je tekst te laten opvallen kun je (een deel van) de tekst anders weergeven.

Gebruik hiervoor de volgende knoppen:

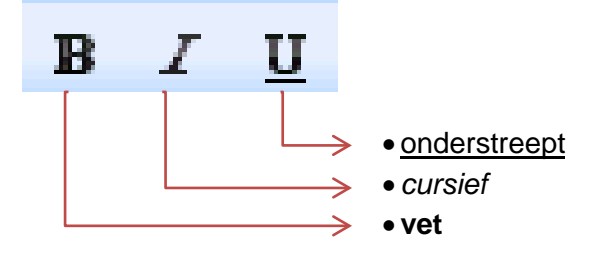

#### **6.4 Uitlijning**

De tekst in het tekstvak kan op verschillende manieren worden uitgelijnd.

Je kunt daarvoor de volgende knoppen gebruiken:

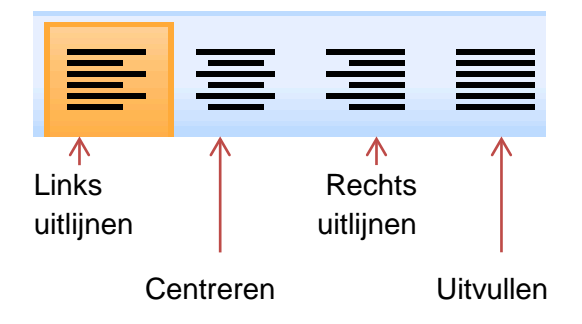

#### **6.5 Opsommingstekens**

<span id="page-11-0"></span>Bij het maken van een opsomming is het gebruik van opsommingstekens onmisbaar.

Dit doe je als volgt:

• Klik op **Opmaak | Opsommingstekens en nummering** of **k**lik op het icoontje voor opsommingstekens of nummering

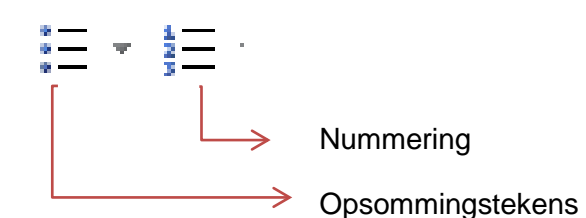

Het kiezen van een ander opsommingsteken doe je als volgt:

• Klik met je rechtermuisknop op de tekst | **Tekst wijzigen | Opsommingstekens en nummering** 

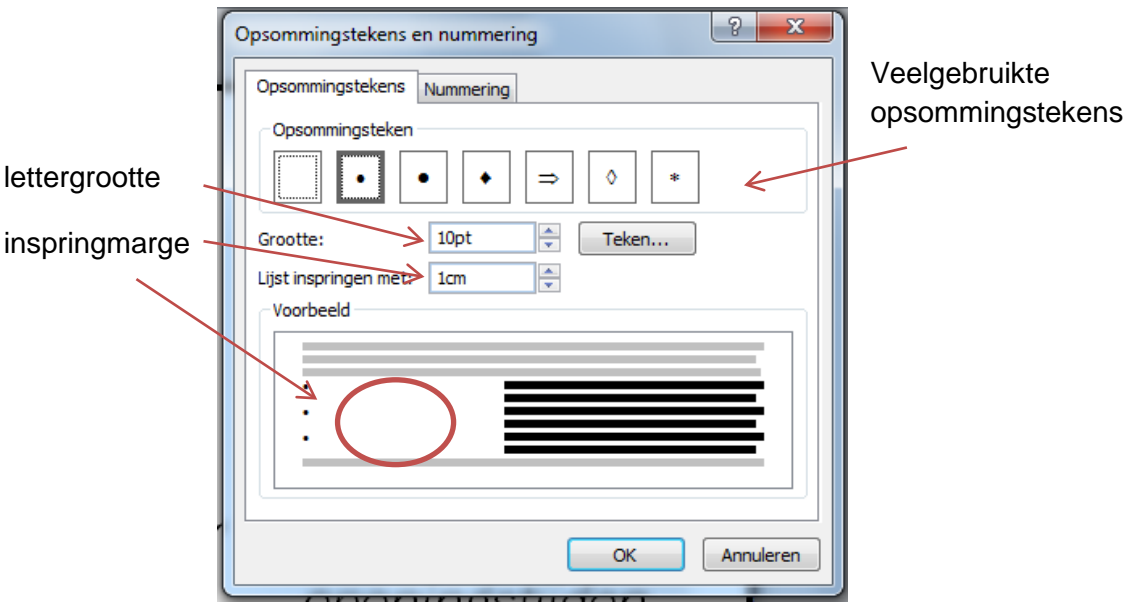

- Je kunt nu de volgende zaken instellen:
	- − het opsommingsteken (een aantal tekens staat al weergegeven)
	- − de lettergrootte van het opsommingsteken
	- − de inspringmarge

#### **6.6 Tekstvak draaien**

<span id="page-12-0"></span>Soms is het nodig, handig of mooi om een tekstvak te draaien.

Dit doe je als volgt:

- Klik op het tekstvak
- Nu verschijnt het **roteerpunt**, waarmee je afbeelding kunt draaien.

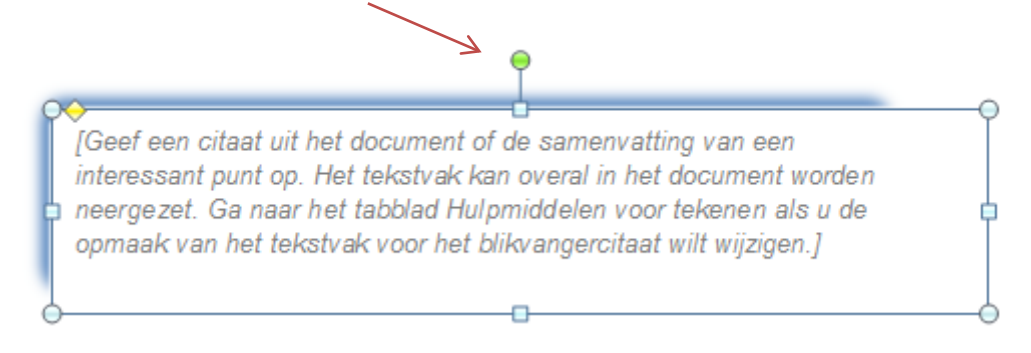

## **6.7 Opvulkleur**

<span id="page-12-1"></span>De opvulkleur wijzigen doe je als volgt:

• Klik op het tekstvak met je linkermuisknop I **Hulpmiddelen voor tekenen** 

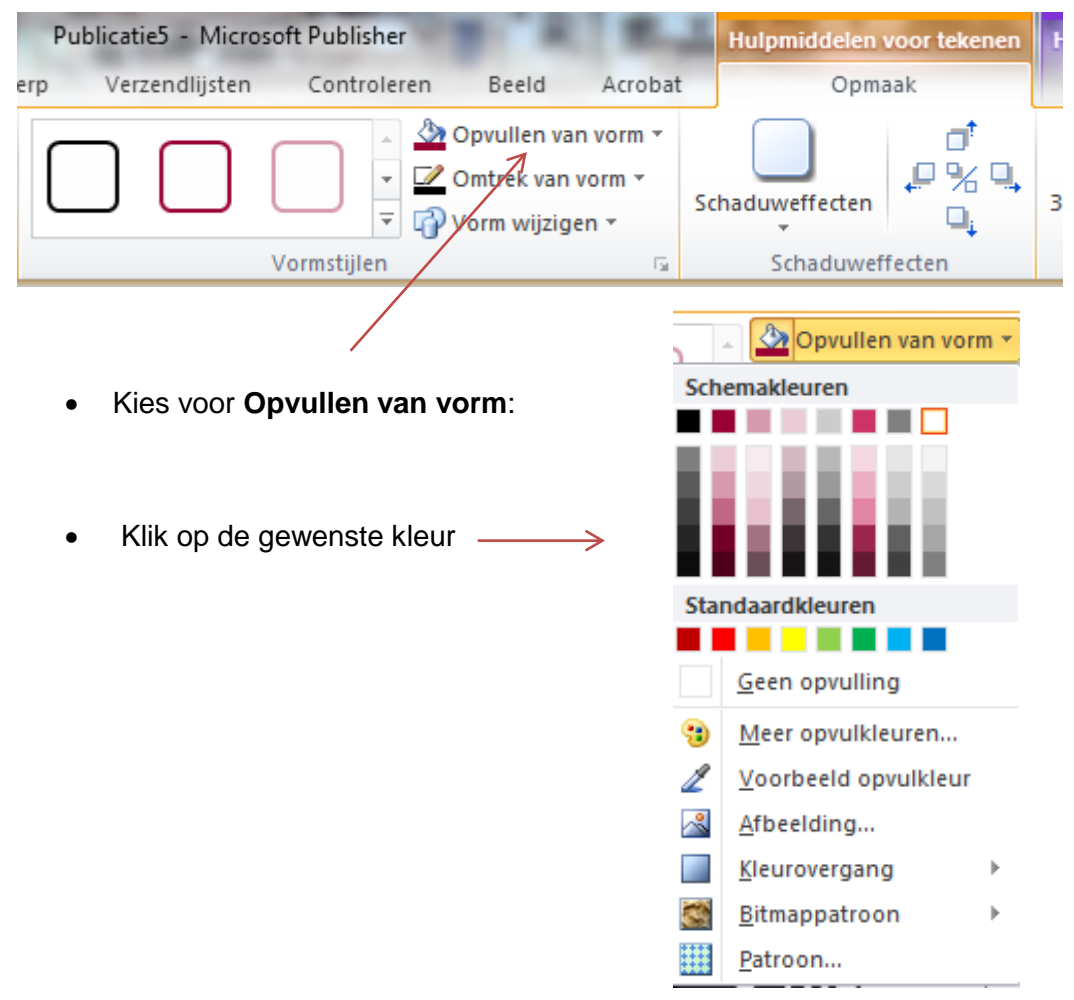

#### **6.8 Lijnkleur**

<span id="page-13-0"></span>De lijnkleur wijzigen doe je als volgt:

• Klik op het tekstvak met je linkermuisknop I **Hulpmiddelen voor tekenen** 

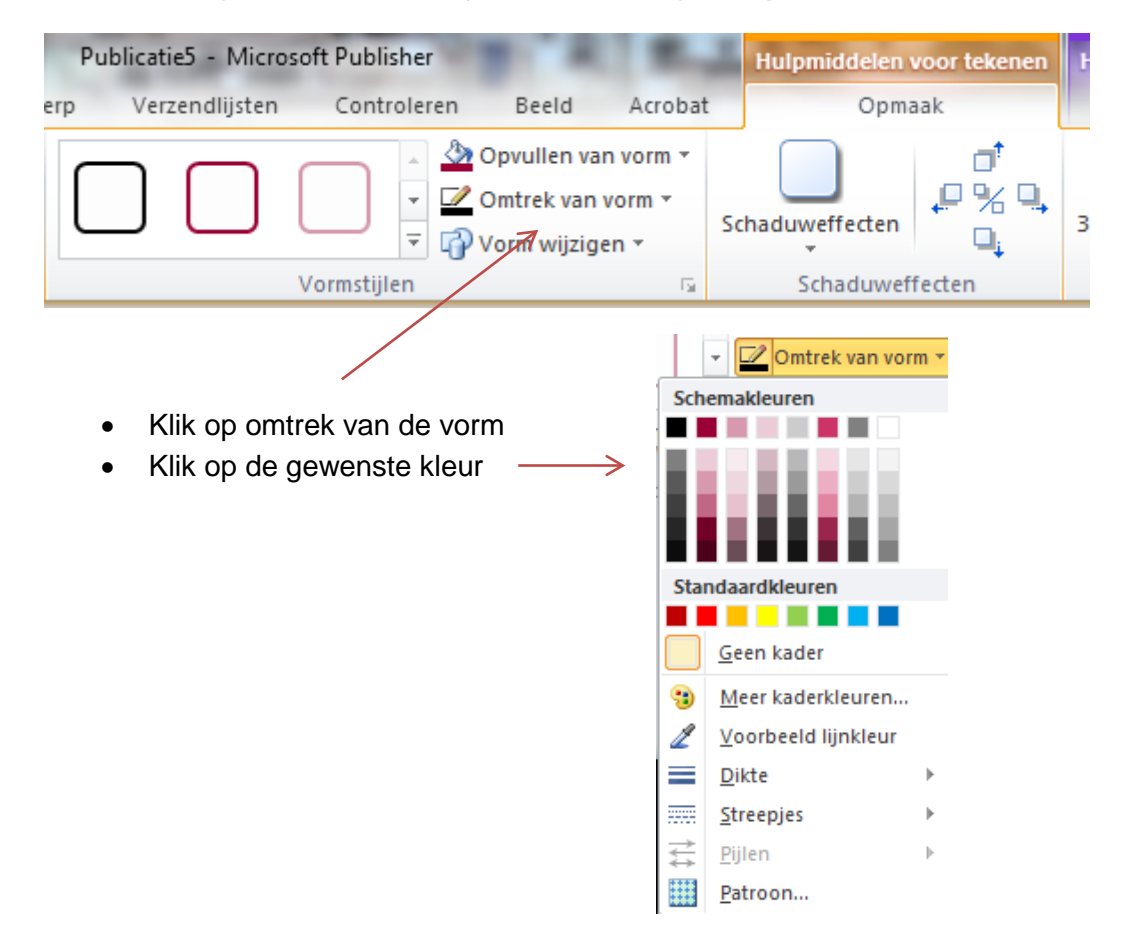

#### **6.9 Opvuleffecten**

<span id="page-13-1"></span>Een tekstvak kun je opmaken met verschillende effecten.

Opvuleffecten gebruiken doe je als volgt:

• Klik op het tekstvak met je linkermuisknop I **Hulpmiddelen voor tekenen** 

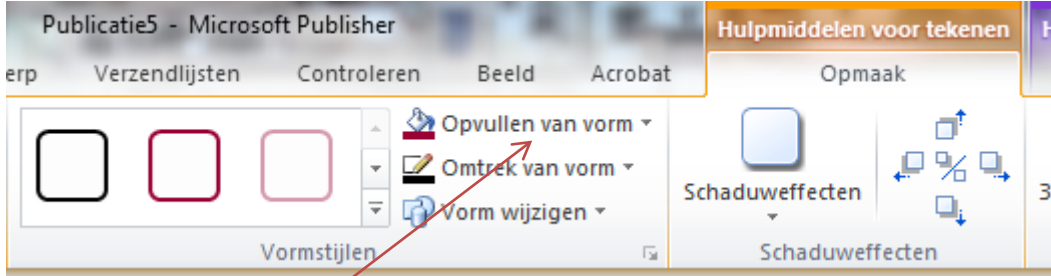

Kies voor **Opvullen van vorm**:

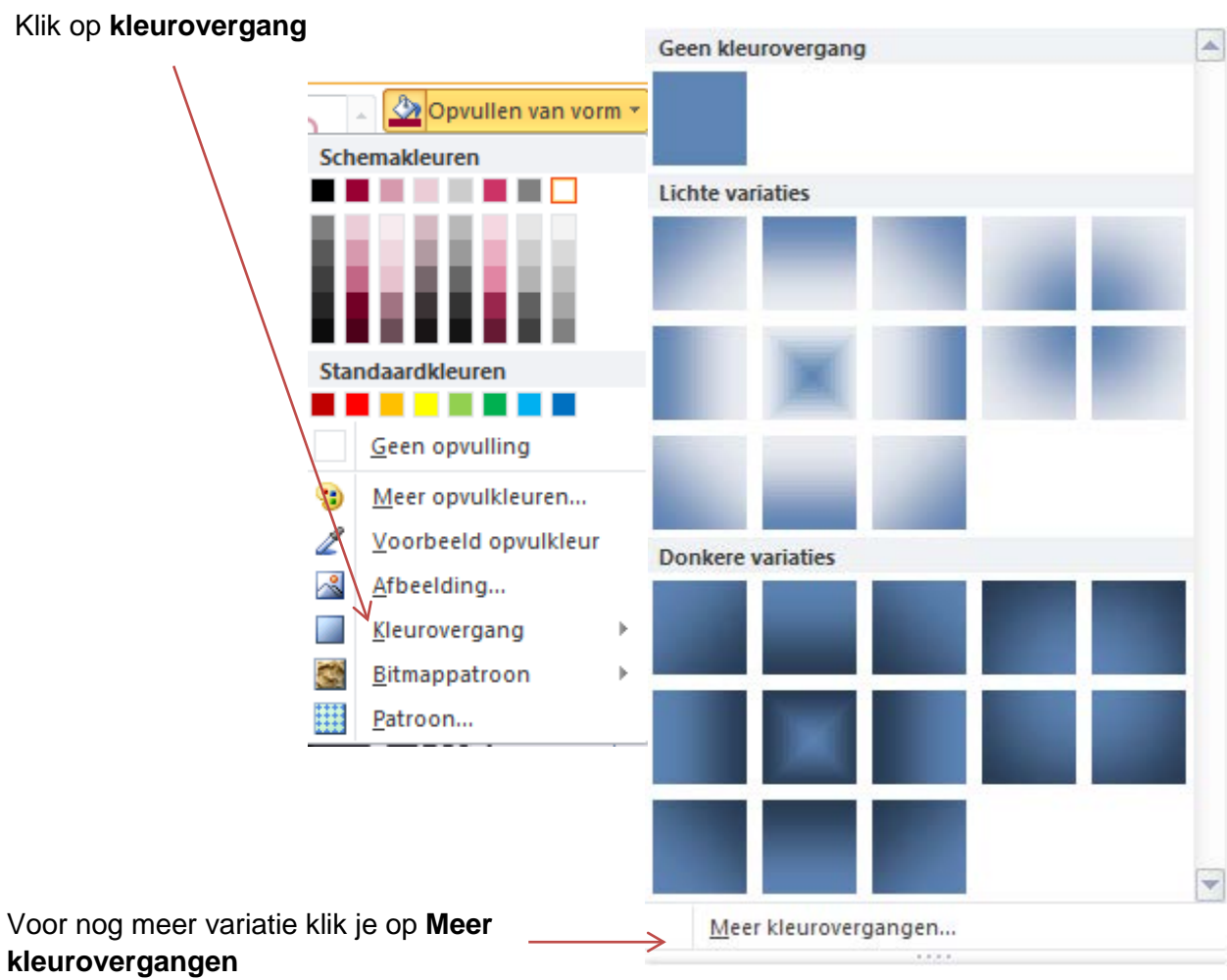

• Kies het aantal kleuren, de doorzichtigheid, de arceringsstijlen en de varianten.

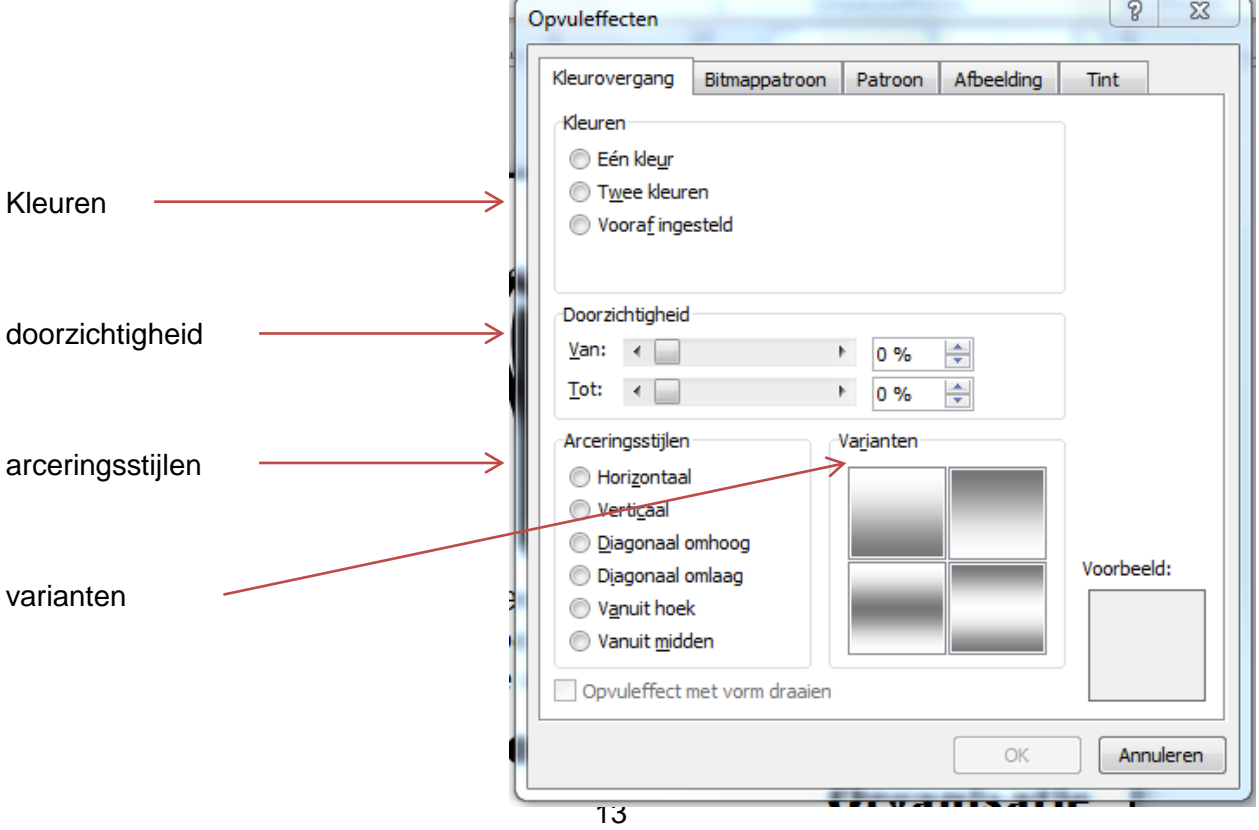

Het resultaat kan er dan zo uitzien:

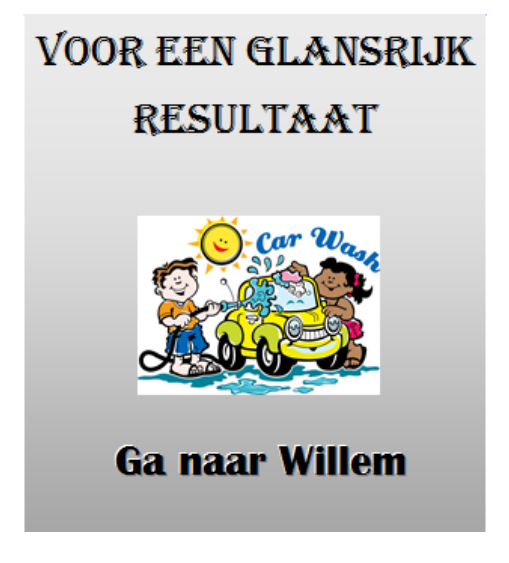

#### **6.10 Afbeelding in tekstvak**

<span id="page-15-0"></span>Een tekstvak kun je vullen met een afbeelding.

• Klik op het tekstvak met je rechtermuisknop I **Hulpmiddelen voor tekenen** 

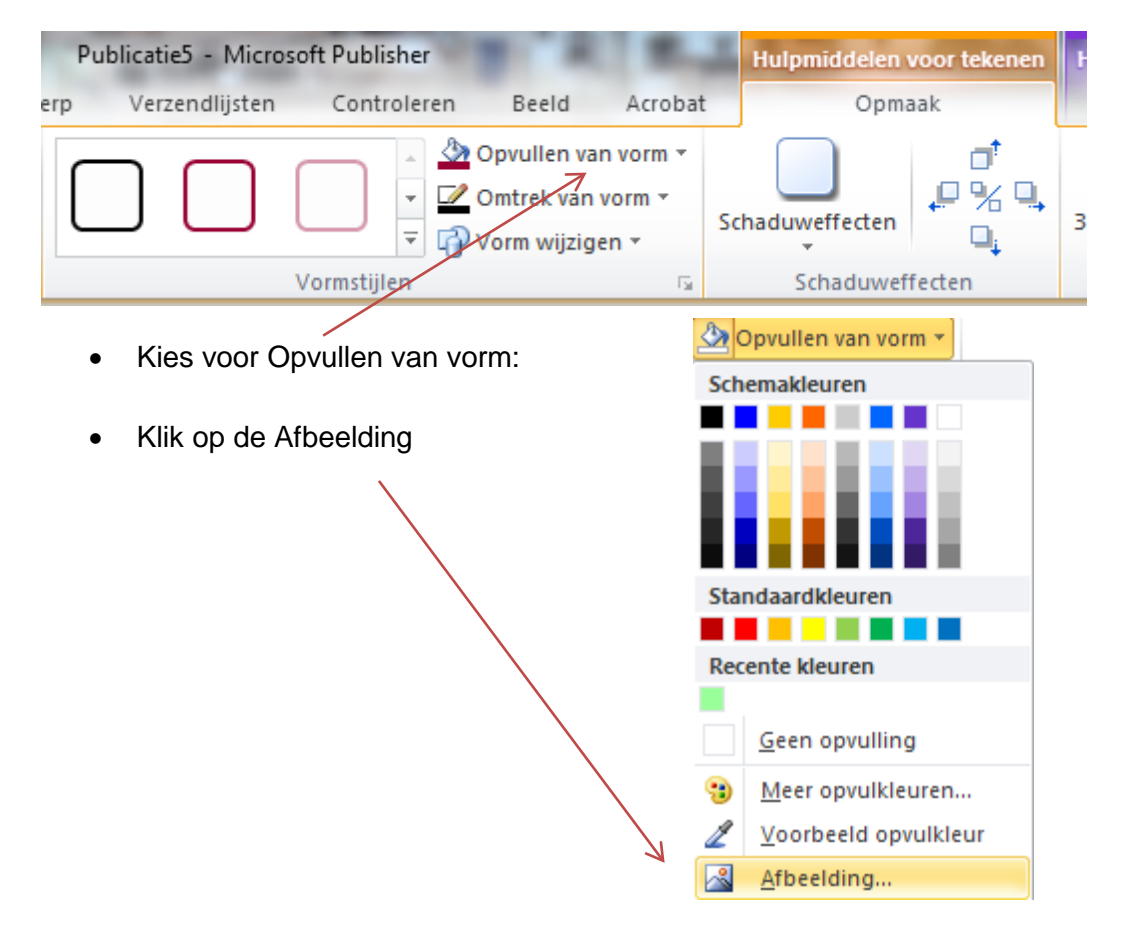

• Zoek de gewenste afbeelding en klik op **OK** 

Het resultaat kan er als volgt uitzien:

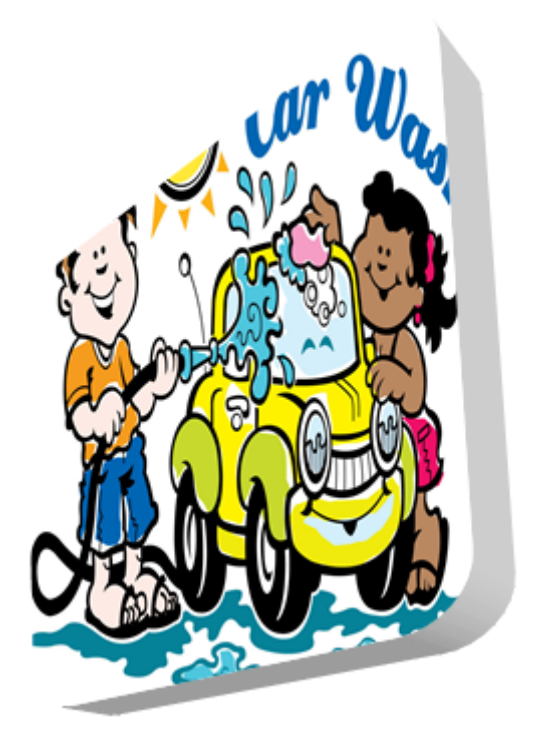

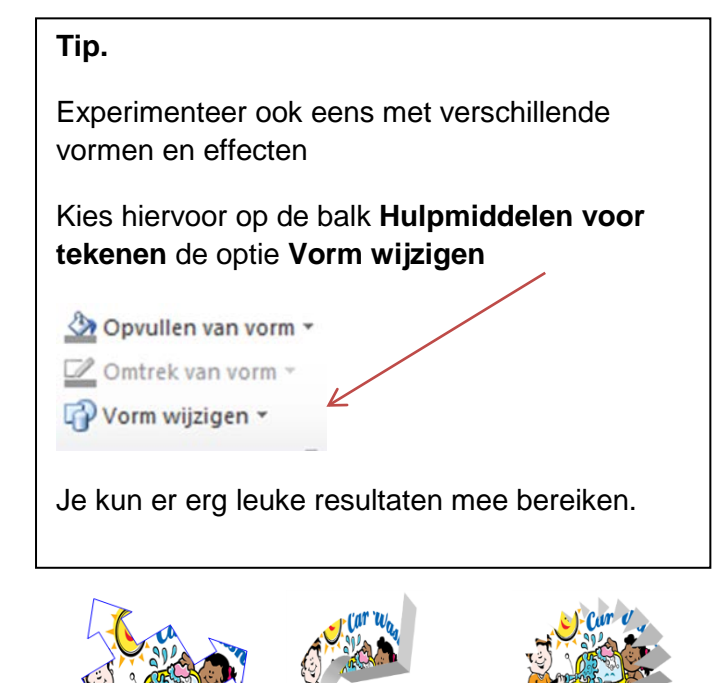

#### **6.11 Tekst importeren**

<span id="page-16-0"></span>Het kan voorkomen dat je een stuk tekst uit een ander bestand, bijvoorbeeld in een Wordbestand, wilt invoegen in je publicatie.

Dit doe je als volgt:

- Maak in Publisher eerst een tekstvak (zie 6.1).
- Klik op **Invoegen | bestand invoegen**

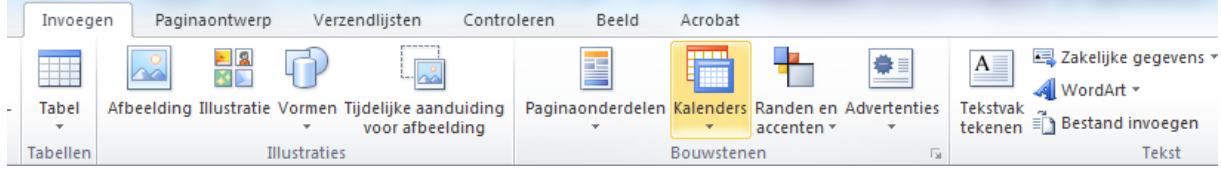

• Zoek het gewenste bestand en klik op OK.

#### **6.12 Tekst passend maken**

<span id="page-17-0"></span>Soms past de tekst net niet in het daarvoor bestemde tekstvak.

Dit kun je zien aan de afbeelding Tekst in overloop die onderaan verschijnt.

Je kunt de tekst passend maken zodat deze toch op één pagina past.

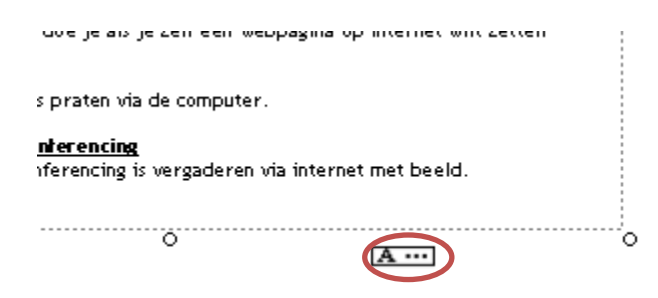

Dit doe je als volgt:

• Selecteer de tekst in het tekstvak **| Hulpmiddelen voor tekstvakken** 

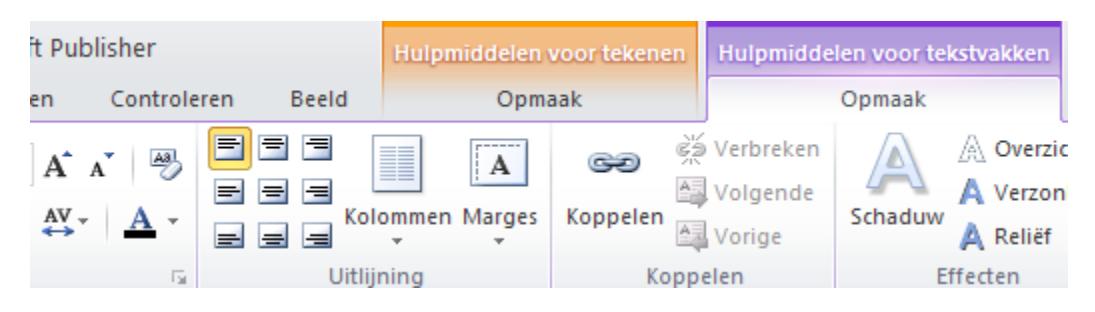

• Kies voor tekst passend maken en selecteer de optie die jij wilt gebruiken.

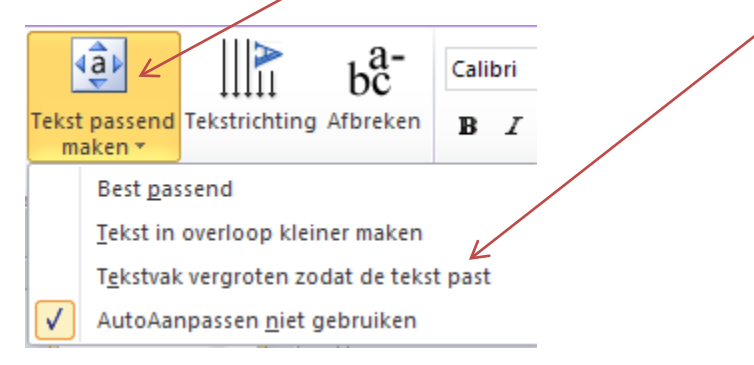

Nu past het programma de tekst aan, zodat die wel op past.

Je kunt tekst ook zelf passend maken door het tekstvak iets te vergroten of het lettertype aan te passen

# **7. WordArt**

<span id="page-18-0"></span>Om titels extra te laten opvallen kun je gebruik maken van WordArt.

Dit doe je als volgt:

• Klik op **Invoegen | WordArt** 

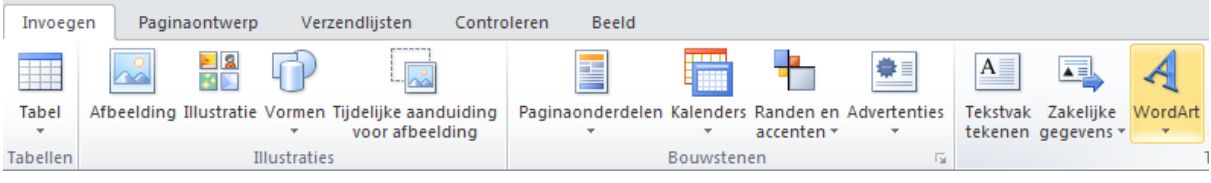

• Het venster WordArt-galerie verschijnt

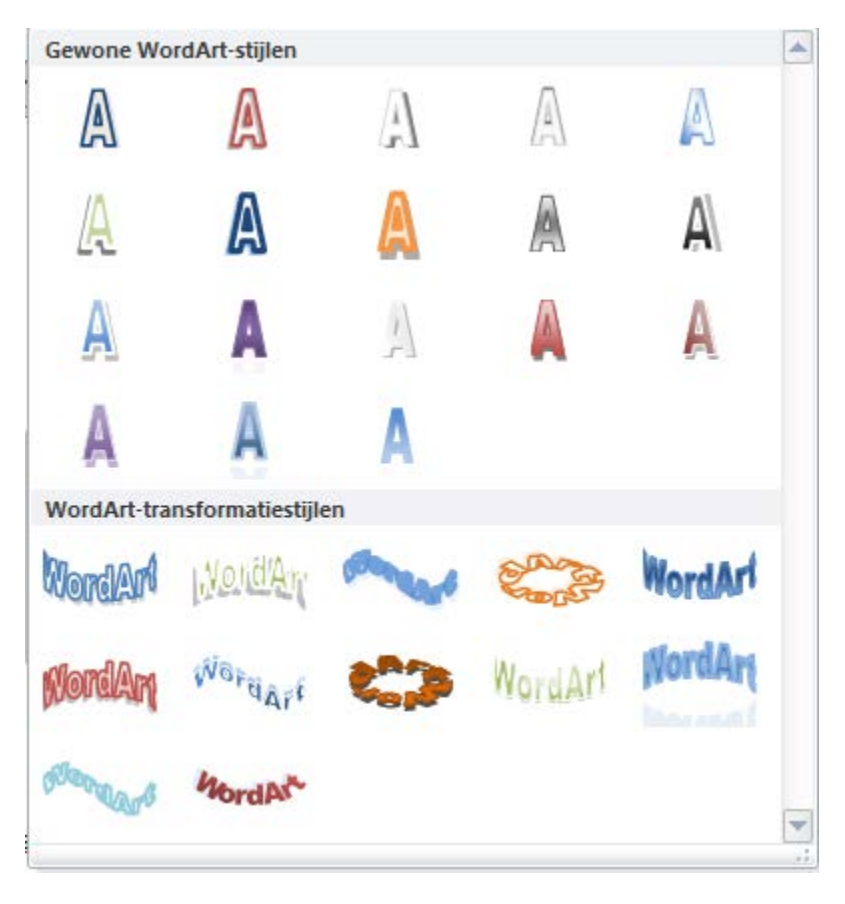

- Klik op de gewenste WordArt-vorm en klik op **OK**
- Typ de gewenste tekst in
- Selecteer het gewenste lettertype en de lettergrootte
- Kies evt. voor vet en/of cursief
- Klik op **OK**

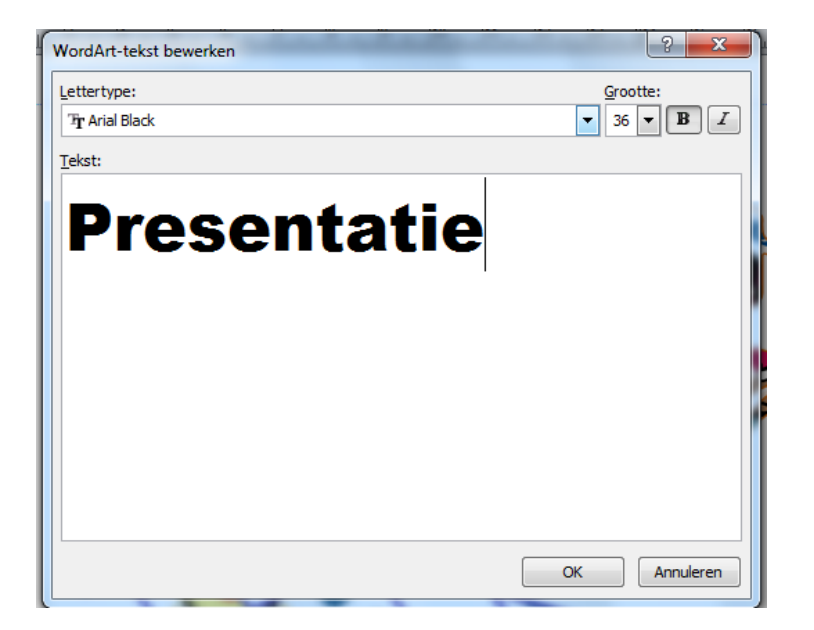

• Het resultaat kan er zo uitzien:

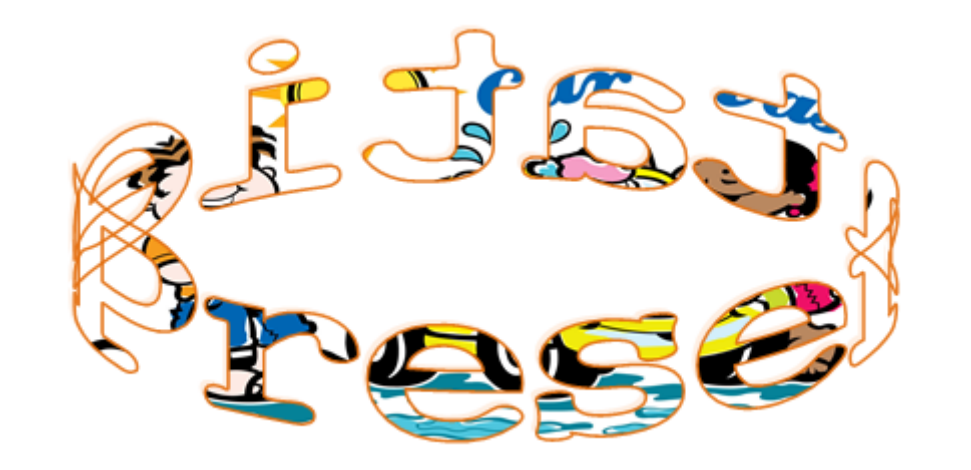

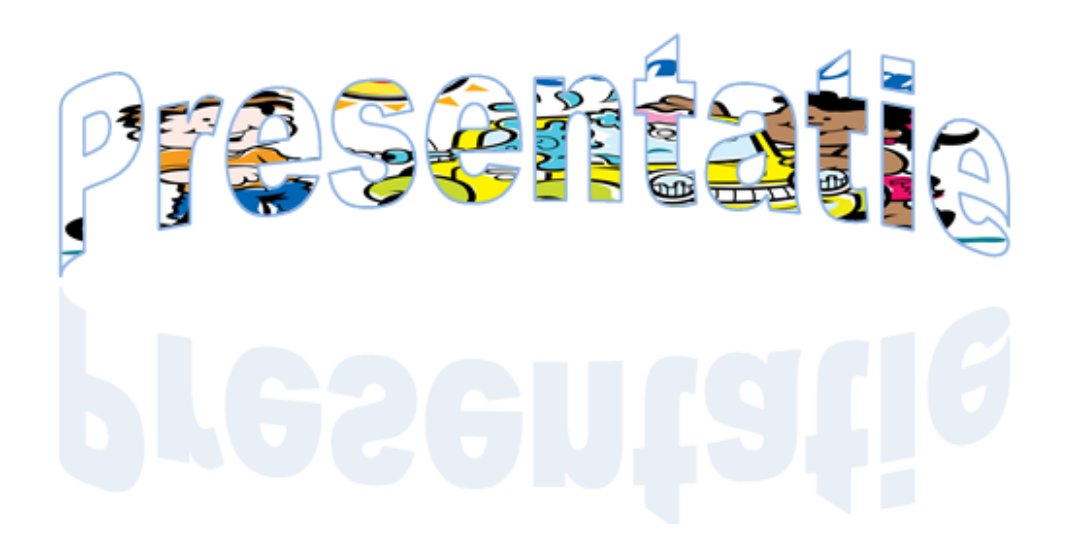

# <span id="page-20-0"></span>**8. Afbeelding**

#### <span id="page-20-1"></span>**8.1 Afbeelding invoegen**

Het is mogelijk afbeeldingen in te voegen.

Doe dit als volgt:

• Klik op **Invoegen | Afbeelding** 

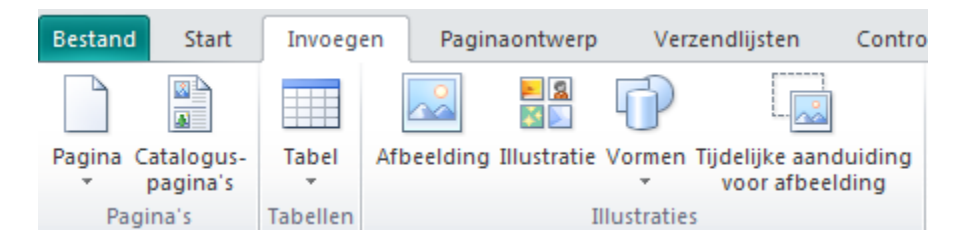

• Zoek de gewenste afbeelding en klik op **Invoegen** 

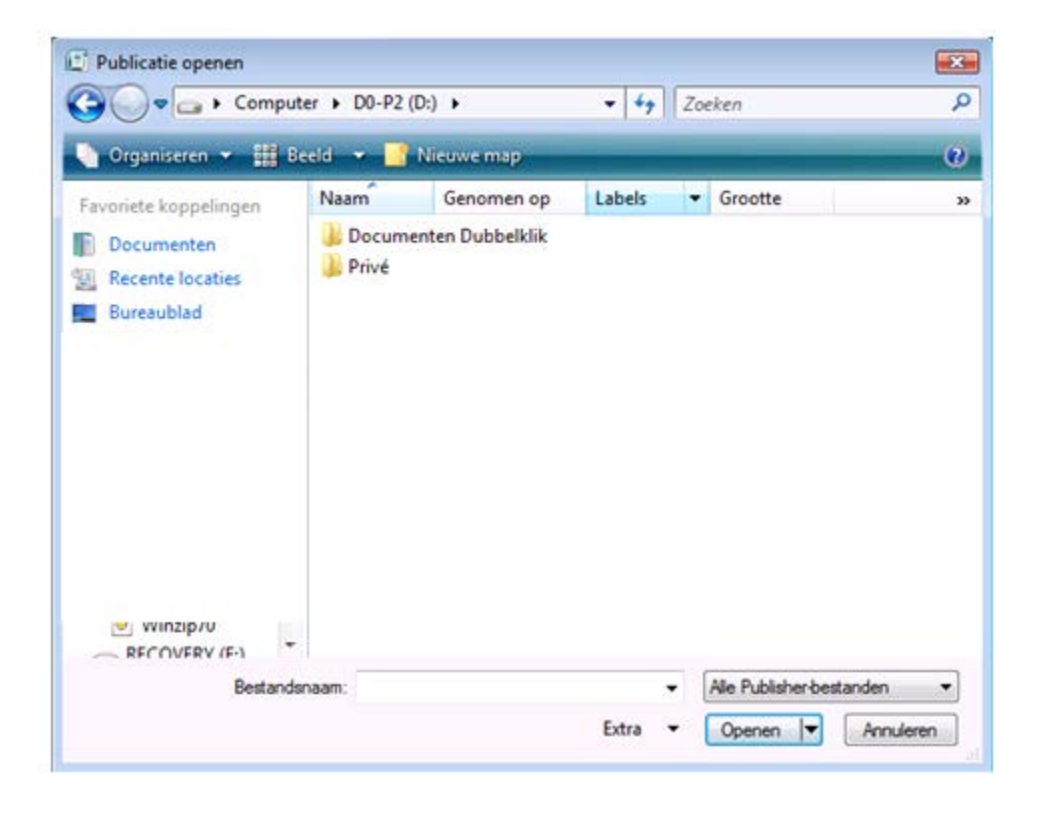

# **8.1.1 Afbeelding op de achtergrond invoegen**

<span id="page-21-0"></span>Het invoegen van een afbeelding op de achtergrond doe je als volgt:

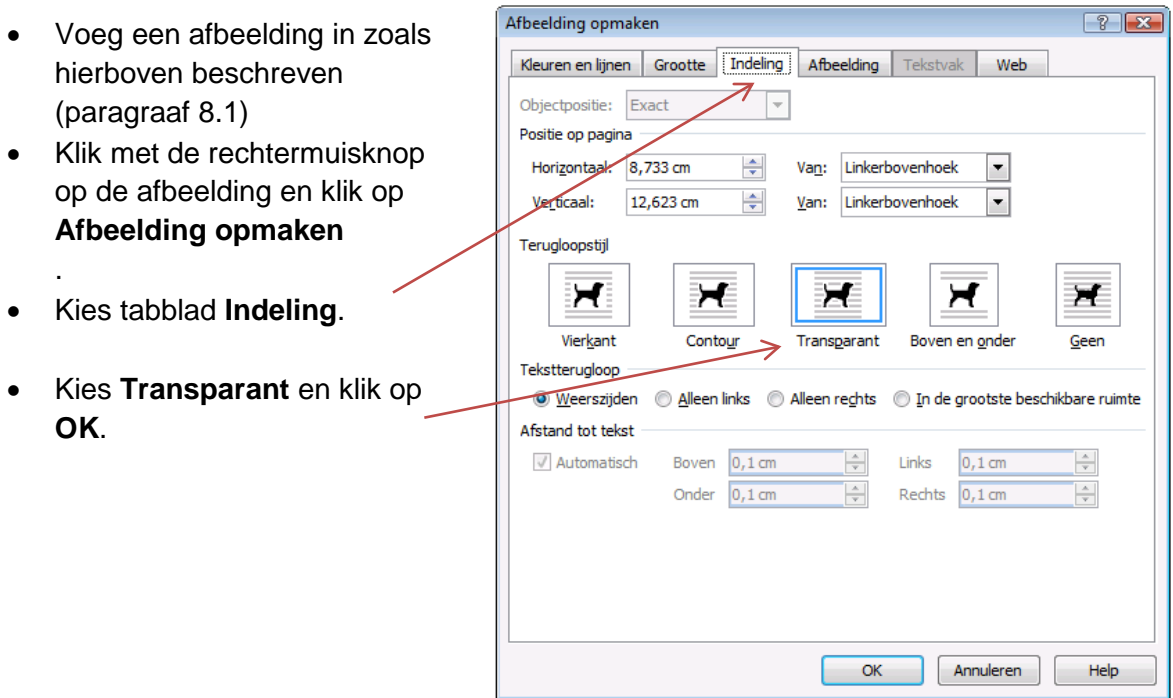

#### <span id="page-22-0"></span>**8.2 Clipart invoegen**

• Klik op **Invoegen | Illustratie** 

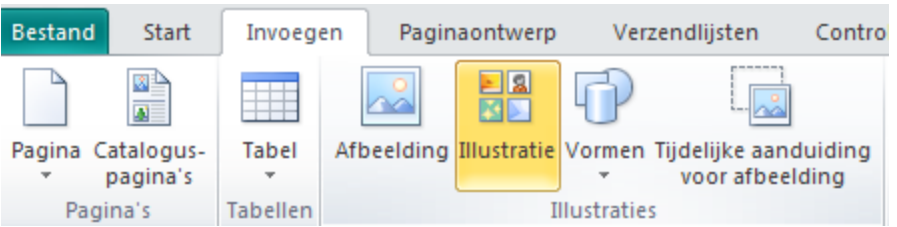

- Er verschijnt rechts een venster 'Illustraties'.
- Typ in het vakje onder 'Zoeken naar' een zoekwoord  $\rightarrow$
- Maak een keuze uit de getoonde afbeeldingen

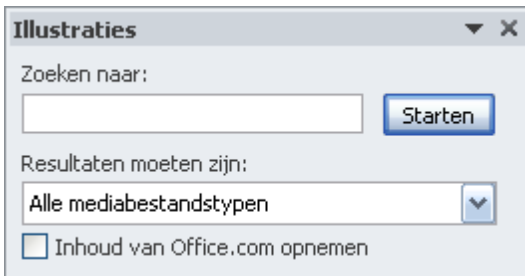

• Klik op het driehoekje naast de afbeelding en klik op **Invoegen** 

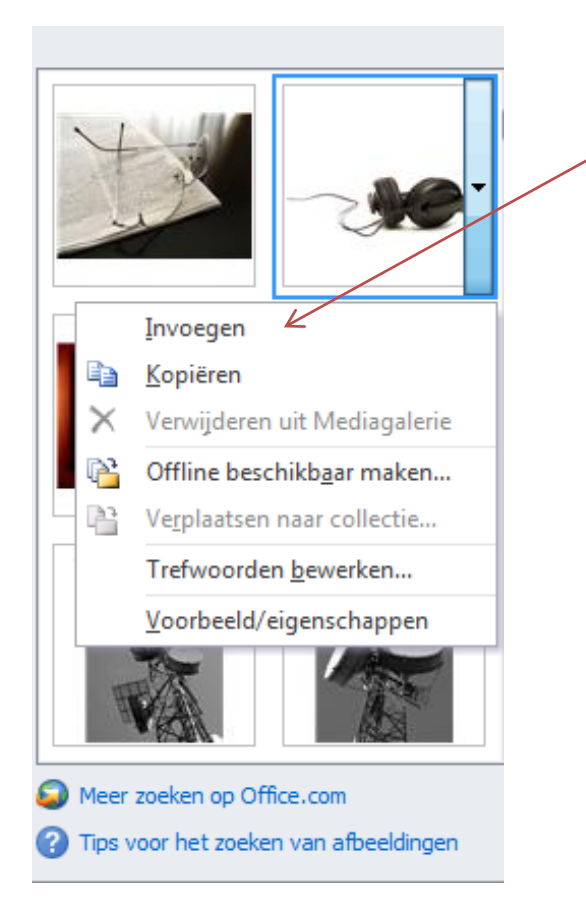

# **8.3 Tekstomloop**

<span id="page-23-0"></span>Je kunt ook instellen hoe de tekst om een afbeelding heen moet staan.

Dit doe je als volgt:

• Klik met de rechtermuisknop op de afbeelding

 $\overline{1}$ 

- Klik op **Afbeelding opmaken | tabblad Indeling**
- Kies één van de terugloopstijlen

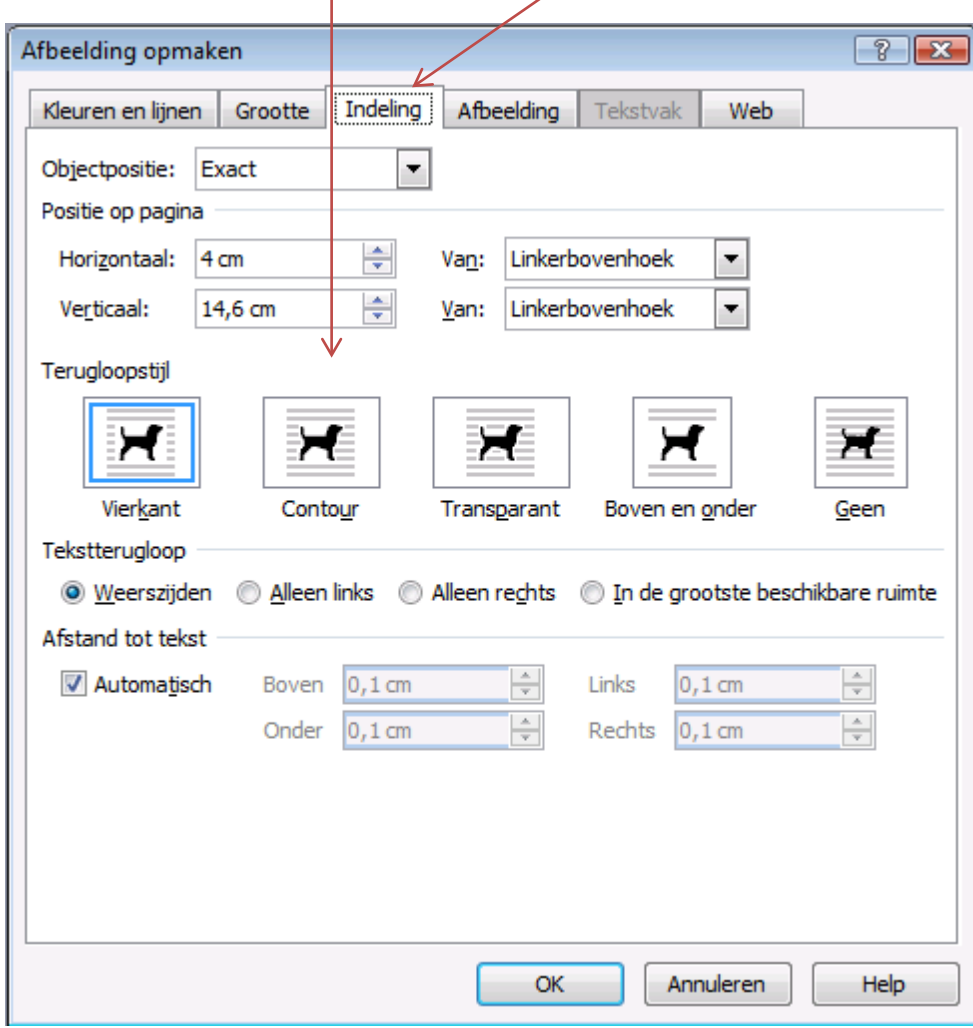

# **9. Ontwerpgalerie**

<span id="page-24-0"></span>In Publisher zijn ontwerpsets beschikbaar die je naar eigen wensen kunt aanpassen

Dit doe je als volgt:

• **Invoegen | Paginaonderdelen**

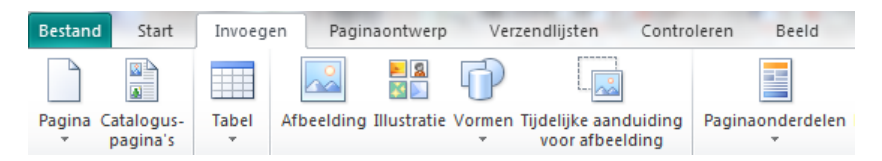

• Klik op het gewenste object om in te voegen.

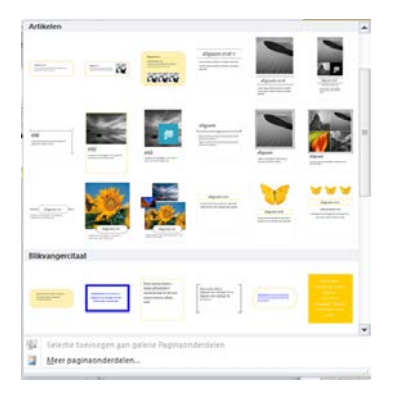

Je kunt kiezen voor de andere beschikbare sjablonen die er zijn. Op deze manier kun je heel wat creatieve ideeën opdoen.

Dit doe je als volgt:

• **Invoegen | Kalenders / randen en accenten / Advertenties** 

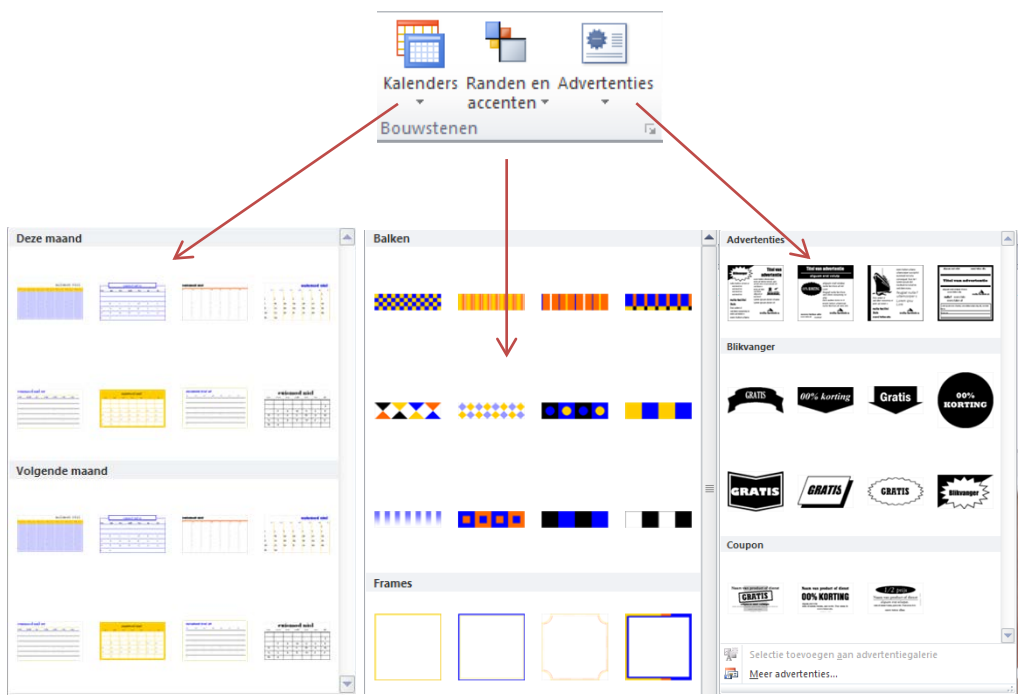

#### <span id="page-25-0"></span>**10. Koptekst en voettekst**

Ook in Publisher kun je, net als in Word, paginanummers, koptekst en/of voettekst invoegen.

Een koptekst/voettekst is een tekst die op iedere pagina wordt afgedrukt. Je kunt daar bijvoorbeeld je naam, het nummer van de opdracht en het paginanummer neerzetten.

#### **10.1 Koptekst en/of voettekst maken**

<span id="page-25-1"></span>Dit doe je als volgt:

#### Klik op **Invoegen | Koptekst of voettekst of paginanummer**

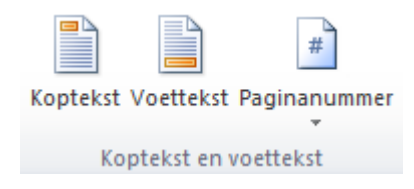

## <span id="page-25-2"></span>**11. Kolommen**

Om de tekst in kolommen te zetten moet je het volgende doen.

- Maak een tekstvak (zie 6.1)
- Klik met de rechtermuisknop op het tekstvak en klik op **Tekstvak opmaken**

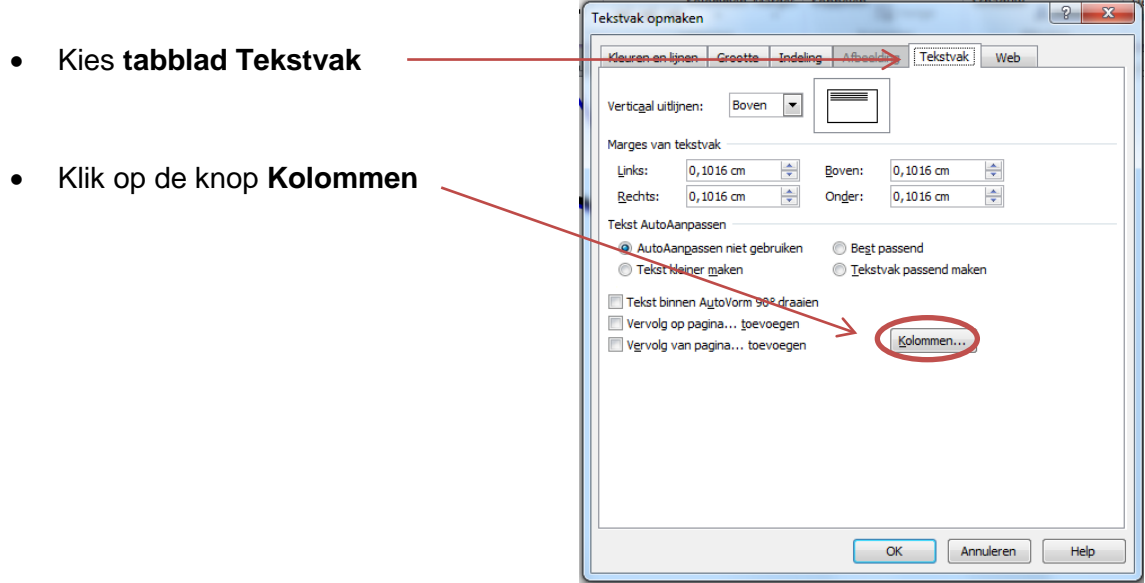

• Stel het aantal gewenste kolommen in en de tussenruimte tussen de kolommen. Klik daarna op **OK**.

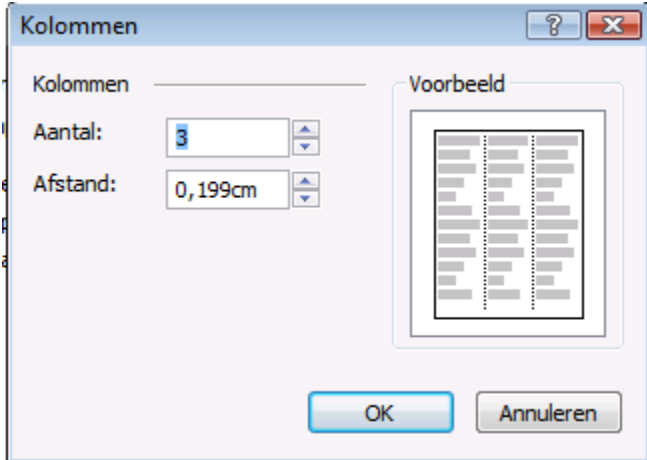

• Teruggekomen bij het venster Tekstvak opmaken, kun je nog een aantal zaken instellen.

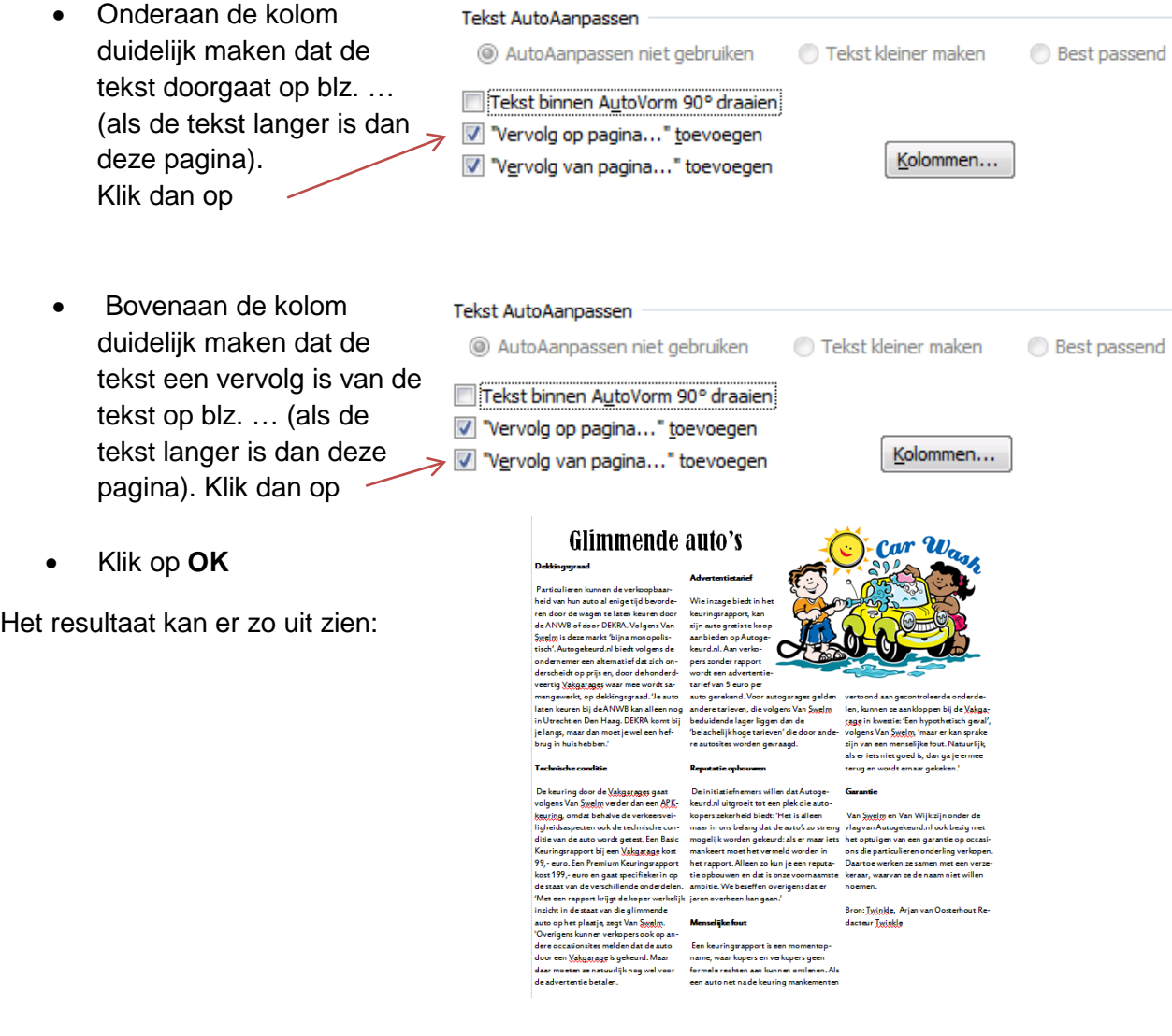

# **13. Help**

<span id="page-27-0"></span>Als je niet weet hoe iets moet kun je bij de **Help** van Publisher opzoeken hoe je het moet doen. Publisher heeft een goede help-functie.

Om hulp te gebruiken:

- Klik op **F1** of op **Help** op de menubalk en dan **Publisher Help**
- Er verschijnt dan een venster aan de rechterkant.
- Vul een trefwoord in en klik op de het oranje vergrootglas
- Je krijgt dan een lijst met onderwerpen te zien die met dat trefwoord te maken hebben.

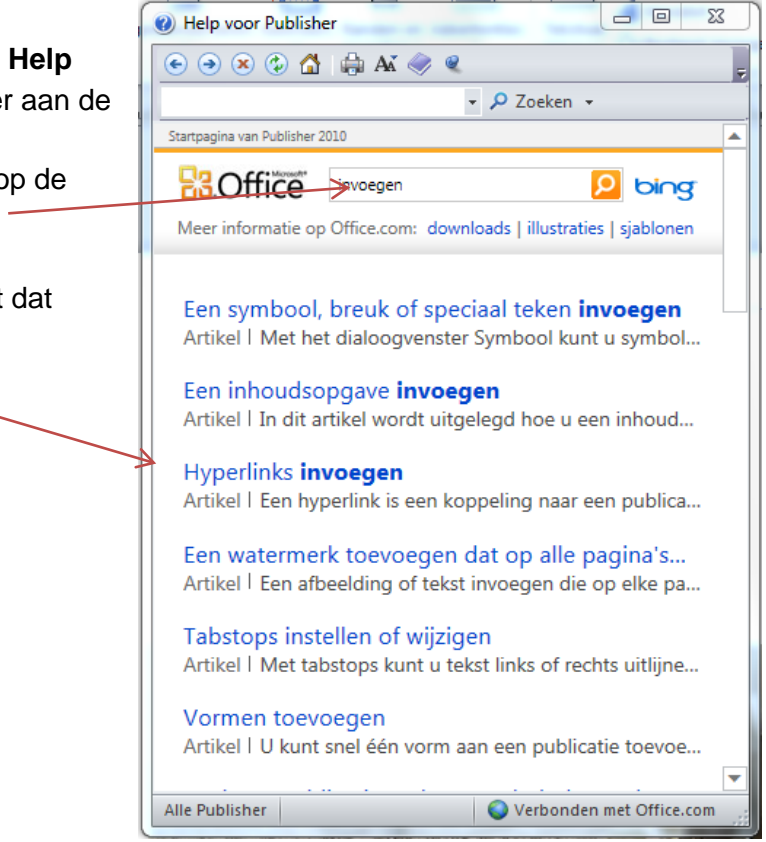